#### คู่มือการใช้งาน ระบบรับทราบหลักสูตร (CHECO) **้ Property of the contract of the contract of the contract of the contract of the contract of the contract of the contract of the contract of the contract of the contract of the contract of the contract of the contract of t ของส าน กงานคณะกรรมการการอ ดมศ กษา ํ ั**

**เข้าไปที่หน้าเว ็ บของ สกอ. www.mua.go.th**  D exhimatements x + C Q | @ Not secure | www.mua.go.th สำนักงานคณะกรรมการการอุดมศึกษา Office of the Higher Education Commission  $\vee$  f  $\theta$ เลื่อนลงไปแถบด้านล่าง CLICK ที่ LINK ตัวนี้ وبالب กรรับฟังความคิดเห็น<br>- เกี่ยวกับร่างกฎหมาย a snadonanans โครงการประชุมเสวนาเพื่อรับฟังความคิดเห็น checo เรื่อง การเปิดเผยรายชื่อผู้ทรงคุณวุฒิเพื่อทำ<br>เรื่อง การเปิดเผยรายชื่อผู้ทรงคุณวุฒิเพื่อทำ  $\overline{\phantom{a}}$ ถ้าเนินการให้เป็นไปตามเกณฑ์ หน้าที่ประเมินผลงาน \* หรือเข้าไปที่ ้สำนักงานคณะกรรมการการอุดมศึกษา 328 ถ.ศรีย E-mail : pr mua@mua.go.th, info@mua.go.th เบอร์ โทรอัตโนมัติ 0 2610 5200 โทรสาร. 0 2354 http://202.44.139.46/checo/จะปรากฏหน้านี้  $\epsilon \rightarrow C$  1 0 Not secure | 202.44.139.46/checo/ หน้าแรก **&** ชื่อผู้ใช้งาน **CHEED**  $\sqrt{2}$   $\sqrt{0}$ **ALL 1.** O xănges (x<sup>5</sup>yuus) **ALL IL** O xănges (ags. หน้าแรก Home / *ข้อมูลทั่วไป* หลักสูตรที่ได้รับการ<br>พิจารณาความ<br>สอดคล้อง หลักสูตรที่ส่งมา<br>พิจารณา ้<br>หลักสูตรที่ส่งกลับ<br>ให้แก้ไข จำนวนหลักสูตรที่<br>แก้ไขแล้วอยู่<br>ระหว่างพิจารณา ค่มือการใช้งาน Download ค่มือ  $\overrightarrow{a}$ ื่อหากอยุธ คู่ม<br>สำหรับหน่วย P.  $\sqrt{2}$  $\odot$ งาน 265  $\overline{5}$  $\overline{0}$  $13$ **เลือกเมนูเข้าสระบบทางด ู่ านขวา ้** เข้าส่ระบบ 1. ประเภท เลือก "มหาวิทยาลัยราชภัฏ" 2. หน่วยงาน เลือก "มหาวิทยาลัยราชภัฏบ้านสมเด็จเจ้าพระยา" Ξ 3. Username ใส่ username ทไดี่ ้รับ 4. Password ใส่ password ที่ได้รับ ⊋ .<br>เหาวิทยาลัยไว้? 1 Logir 202.44.139.46/checo/frm\_report\_listcurr.aspx?s=E

- **\*\*สิ่งที่ต้องเตรียมในการกรอกข้อมูลหลักสูตร\*\***
- **1. file PDF รายงานการประชุมที่มติเห็นชอบ หลักสูตรที่จะกรอกลงระบบ**
- **2. file PDF และ file WORD มคอ.2 (เล่มหลักสูตร)**
- **3.สําหรับหลกสั ูตรที่เปิดการเรียนการสอนในปีการศึกษา 2561 ให้เตรียม "ผลลัพธ์การเรียนรู้ในแต่ละชั้นปี" มาด้วย**

#### **การเพิ่มหลักส ตรลงในระบบ Property** and  $\mathbf{r}$  and  $\mathbf{r}$  and  $\mathbf{r}$  and  $\mathbf{r}$  and  $\mathbf{r}$  and  $\mathbf{r}$  and  $\mathbf{r}$  and  $\mathbf{r}$

เมื่อ Log in เข้ามาจะพบหน้านี้

การเพิ่มหลักสูตรให้ Click ที่ปุ่มเพิ่มหลักสูตรที่ขอรับการพิจารณาความสอดคล้อง

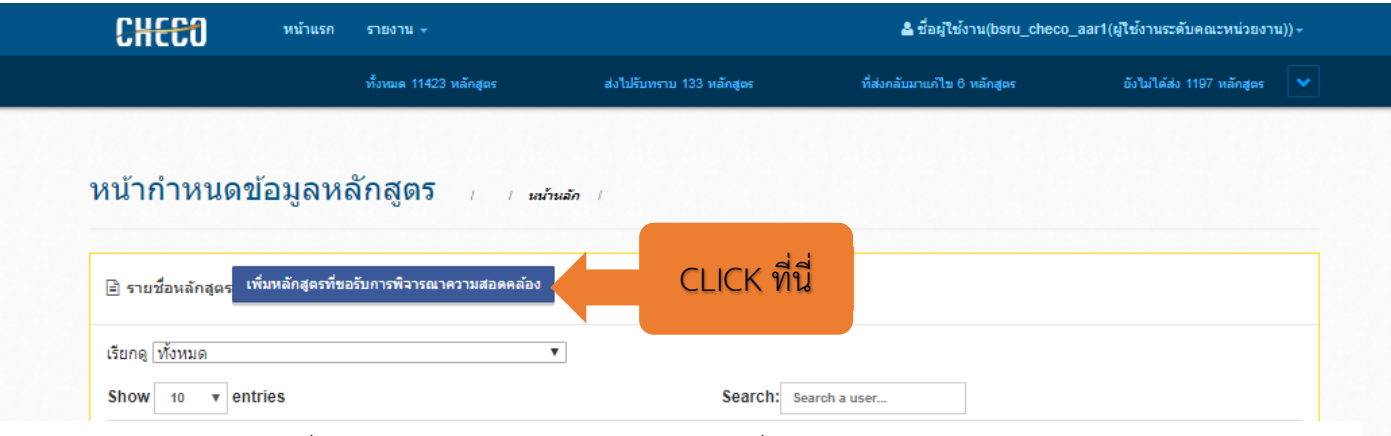

้ ระบบจะแสดงรายชื่อหลักสูตรของสถาบันและหัวข้อต่าง ๆ ที่จะต้องดำเนินการกรอกเข้าในระบบ

## โดยจะแบ่งไว้เป็น 3 ส่วนดังนี้

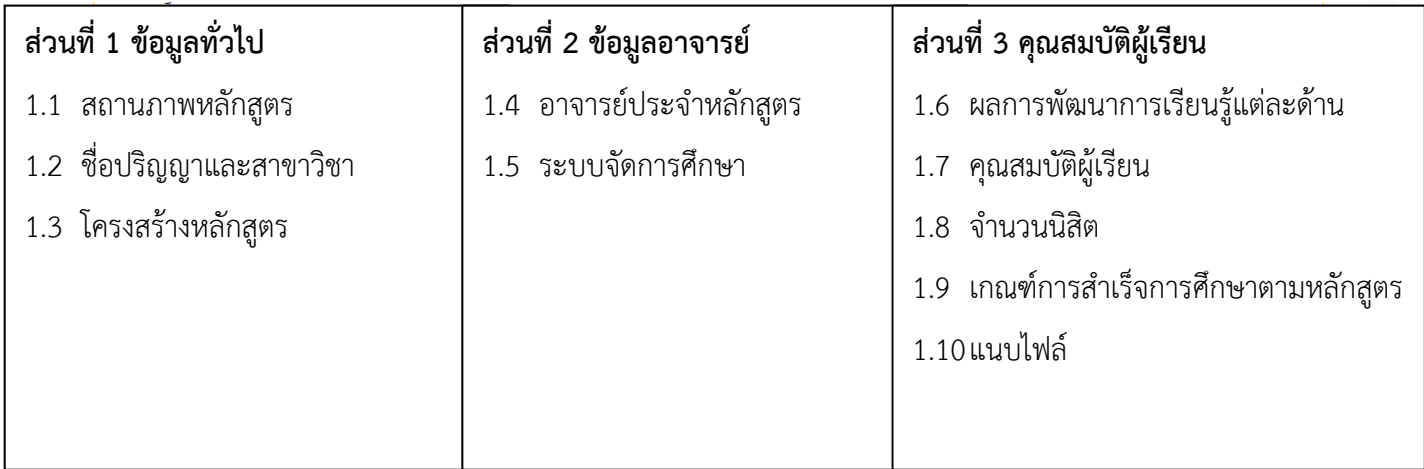

#### **ส่วนท ี่ 1 ข อม ลทั่วไป้ ู**

#### **1.1 สถานภาพหลักส ตร Property** and  $\mathbf{r}$  and  $\mathbf{r}$  and  $\mathbf{r}$  and  $\mathbf{r}$  and  $\mathbf{r}$  and  $\mathbf{r}$  and  $\mathbf{r}$

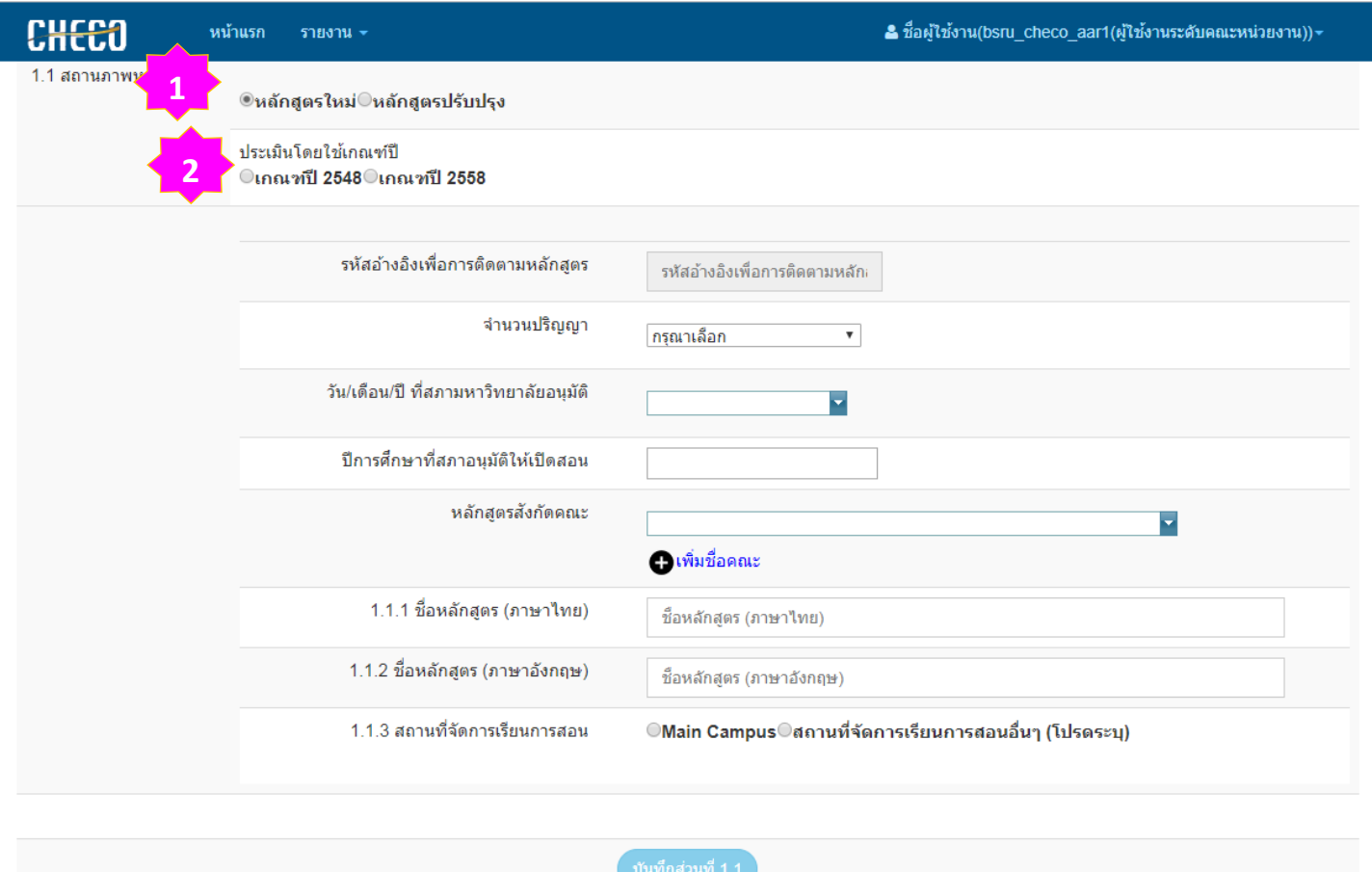

#### **คําแนะนํา**

**1. เลือกประเภทการปรับปรุง** 

กรณีหลักสูตรปรับปรุงให้เลือกว่าเป็นการปรับปรุงประเภทใด

- **ปรับปรุงเล็กนอย้** ใช้กับการเปลี่ยนแปลง อ. หรือปรับอย่างอื่นของหลักสูตรที่ได้ส่งเข้าระบบ CHECO แลว้
- **ปรับปรุงตามกําหนดรอบ** ใช้ในการปรับปรุงหลักสูตรตามรอบระยะเวลา
- **ปรับปรุงแบบรวม** ใช้ในการรวมหลายหลักสูตรเข้าเป็นหลักสูตรเดียว
- **ปรับปรุงแบบแยก** ใช้ในการแยกหลักสูตรจากหลักสูตรเดียวเป็นหลายหลักสตรู

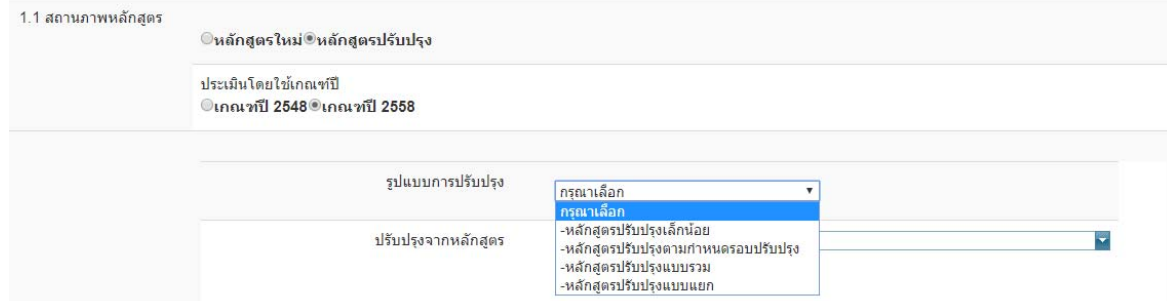

**2. เลือกเกณฑ์การประเมิน**

## **การใสหล่ ักสูตรปรับปรุงตามรอบ**

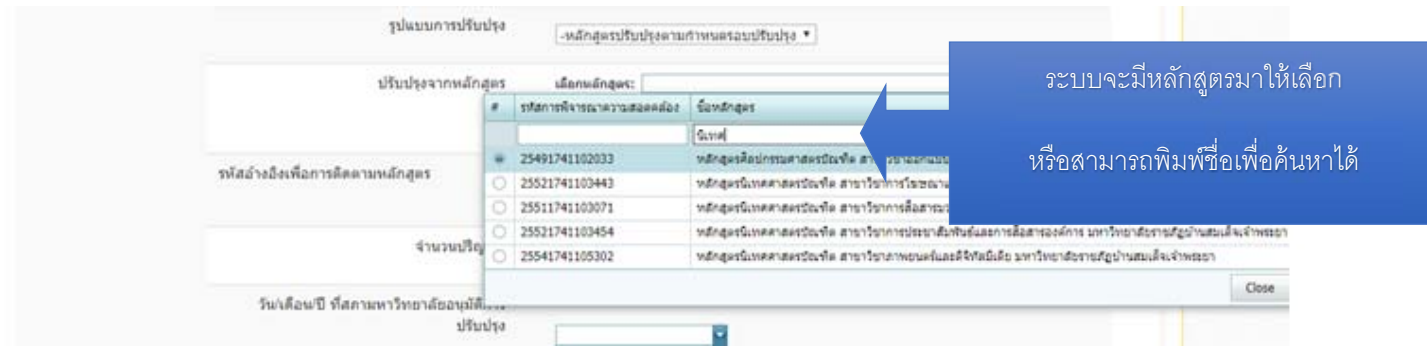

## **เมื่อพบหลักสตรท ู ี่ต้องการ**

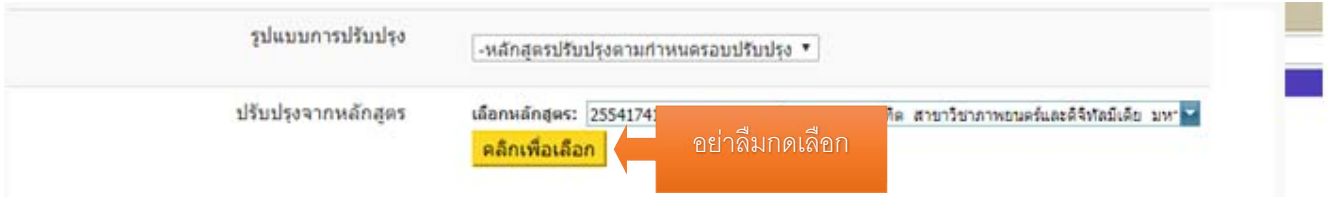

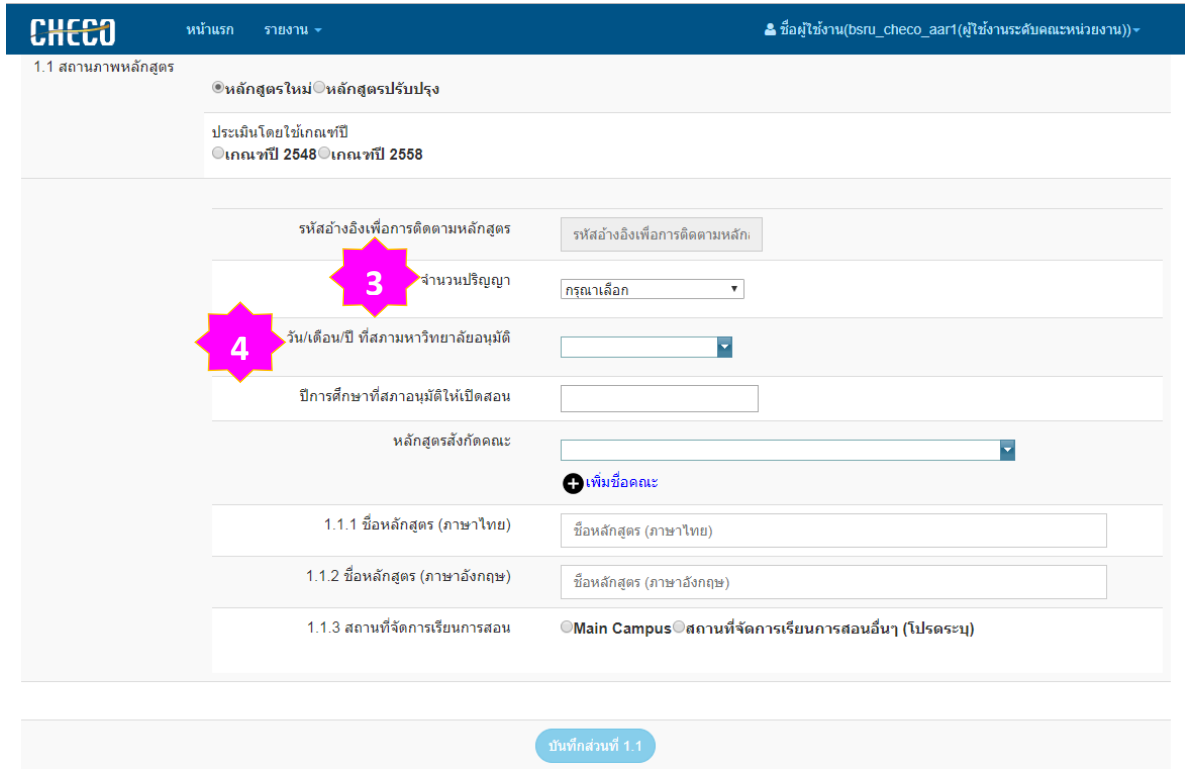

### **คําแนะนํา**

- **3. ใส่จํานวนปรญญาท ิ ใหี่ ้**
- **4. ใส่วันเดือนปีทสภามหาว ี่ ิทยาลัยประชุมเหนชอบหล ็ ักสูตร** (ดูได้จากรายงานการประชุม)

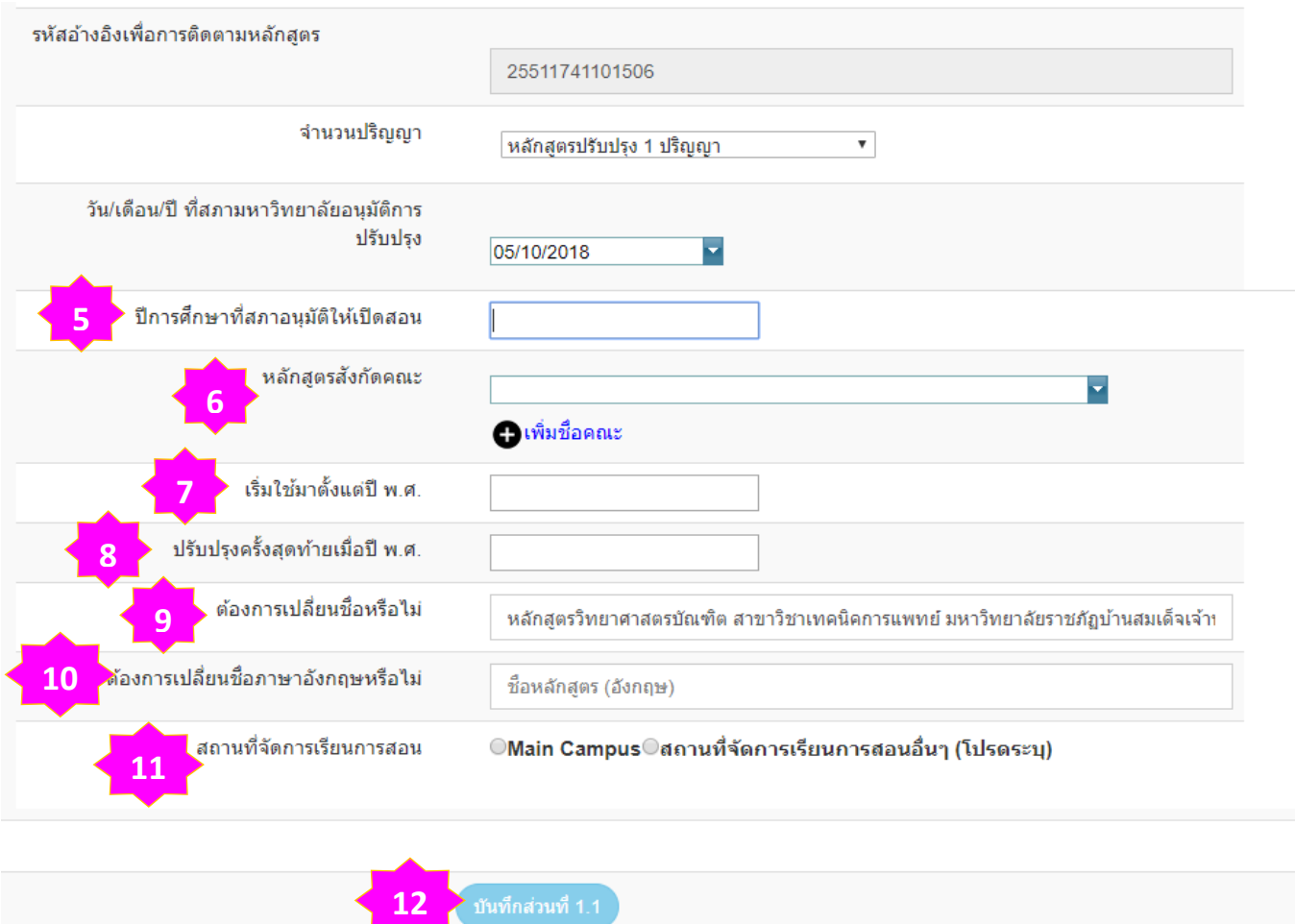

### **คําแนะนํา**

- **5. ใส่ปีการศึกษาที่สภาอนุมัติให้เปิดสอน** (อยู่ในเล่ม มคอ.2 หมวด1 ข้อ 6.2)
- **6. ใส่คณะทหลี่ ักสูตรสงกั ัด**
- **7. ใส่ปีพ.ศ. ทเรี่ มใช ิ่ ้หลักสูตร** (อยู่ในแบบรายงาน มคอ.02 ข้อ 3)
- **8. ใส่ปีพ.ศ. ทเรี่ มปร ิ่ ับปรงหล ุ กสั ูตรครงสั้ ุดทาย้** (อยู่ในแบบรายงาน มคอ.02 ข้อ 3)
- **9. ใส่ชื่อหลักสูตรภาษาไทย** 
	- กรณีหลักสูตรปรับปรุงจะมีชื่อหลักสูตรปรากฏขึ้นมาให้แลว้ กรุณาตรวจสอบให้ถูกต้อง
	- ต้องไม่มีชื่อ มหาวิทยาลัยต่อท้ายชื่อหลักสตรู
- **10. ใส่ชื่อหลักสูตรภาษาอังกฤษ**
- **11. เลือกสถานที่จัดการเรียนการสอน** กรณีจัดการเรียนการสอนที่มหาวิทยาลัย ให้ใส่ Main Campus
- **12. เมื่อใสครบท ่ ุกข้อให้กด บนทั ึกส่วนที่ 1.1**

## **หลังจากกดบนทั ึก**

# **จะพบหน้านี้แสดงว่าการบนทั ึกข้อมูลส่วนที่ 1.1 เสร็จสมบูรณ์**

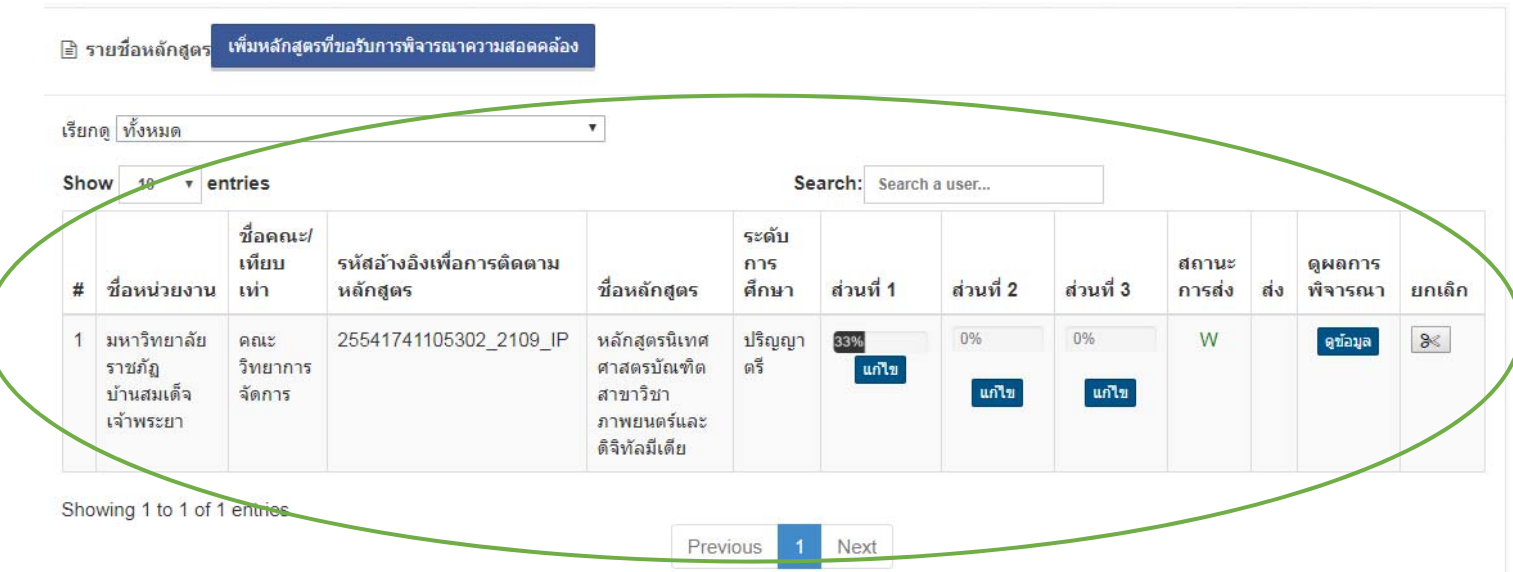

# **1.2 ช ื่อปรญญาและสาขาว ิ ิชา**

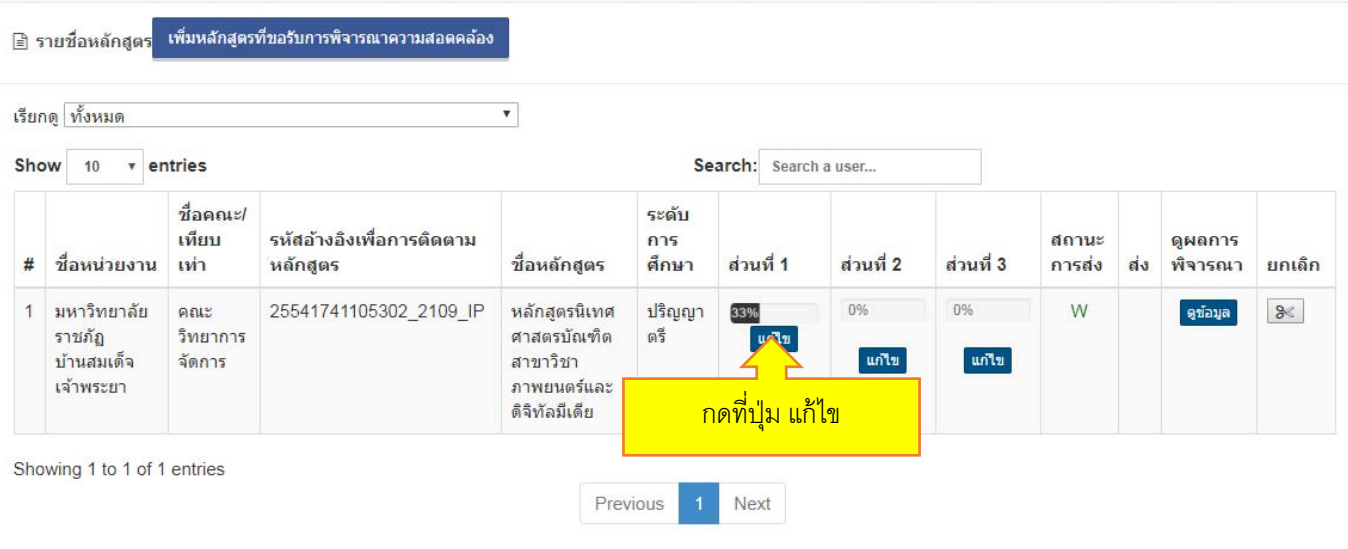

## **จะพบหน้ากรอกข้อมูลหลักสูตร**

# **เลื่อนลงมาที่ขอ้ 1.2**

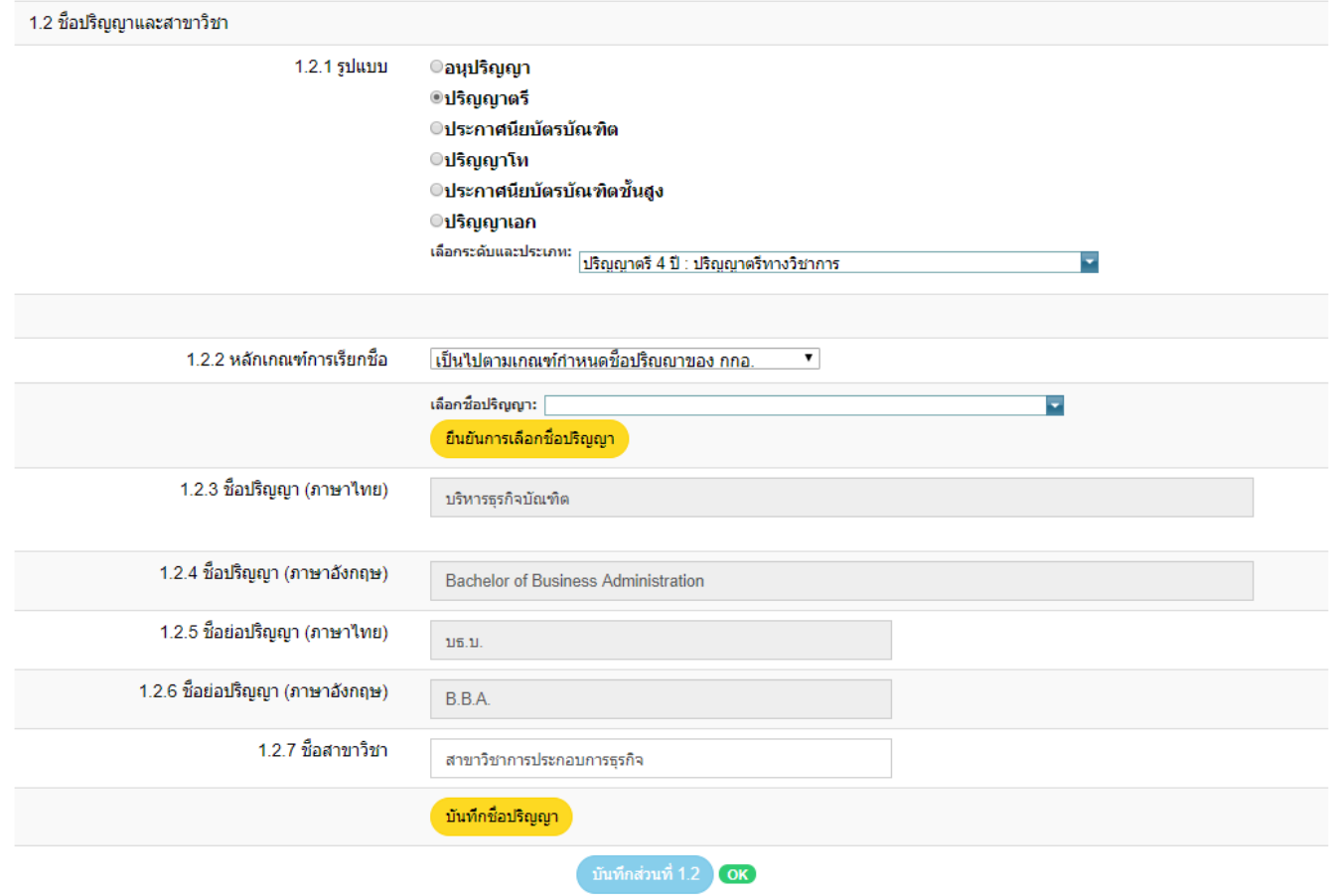

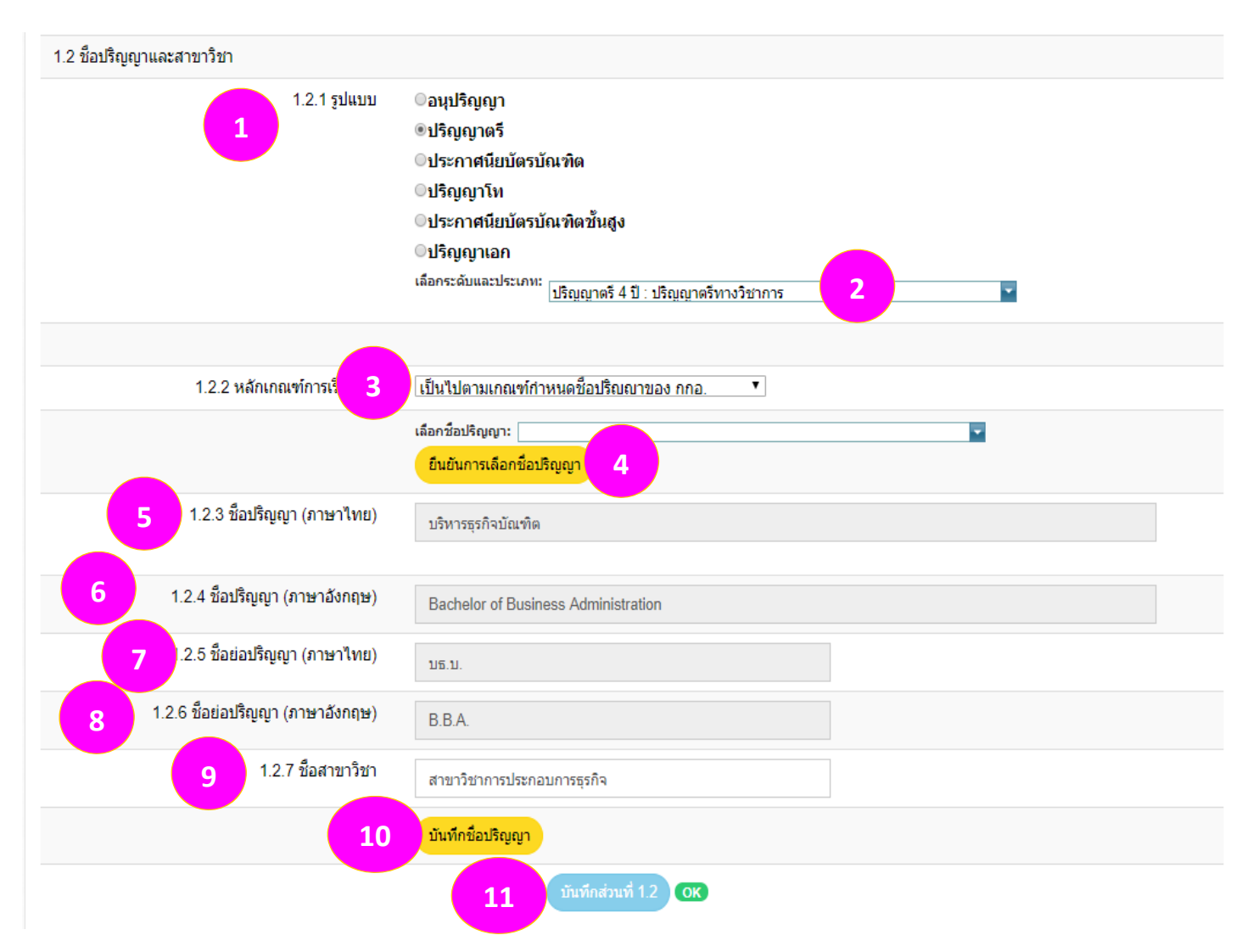

**คําแนะนํา**

- **1. เลือกรูปแบบปริญญา**
- **2. เลือกประเภทของปริญญา** (อยู่ในเล่ม มคอ.2 หมวด 1 ขอ้ 5.1)
- **3. เลือกเกณฑ์การเรียกชื่อปริญญา** 
	- **-** กรณีถ้าใช้การกําหนดชื่อปริญญาเป็นไปตาม กกอ. จะมีรายชื่อปริญญามาให้เลือกโดยไม่ต้องกรอกข้อมูลเอง
- **4. กดยืนยันการเลือกชื่อปรญญา ิ**
- **5. ตรวจสอบชื่อปริญญาให้ถูกต้อง**
- **6. ตรวจสอบชื่อปริญญาภาษาอังกฤษให้ถูกต้อง**
- **7. ตรวจสอบชื่อย่อปริญญาใหถู้กต้อง**
- **8. ตรวจสอบชื่อย่อปริญญาภาษาอังกฤษใหถู้กต้อง**
- **9. ตรวจสอบ ชื่อสาขาวิชา**
- **10. เมื่อตรวจสอบครบทุกข้อให้เลือกบันทึกชื่อปริญญา**
- **11. เมื่อใสครบท ่ ุกข้อให้กด บันทึกส่วนที่ 1.2**

**เป็นการสนสิ้ ุดการบันทึกข้อมูลส่วนที่ 1.2** 

#### **1.3 โครงสร้ างหลักส ตร Property** and  $\mathbf{r}$  and  $\mathbf{r}$  and  $\mathbf{r}$  and  $\mathbf{r}$  and  $\mathbf{r}$  and  $\mathbf{r}$  and  $\mathbf{r}$

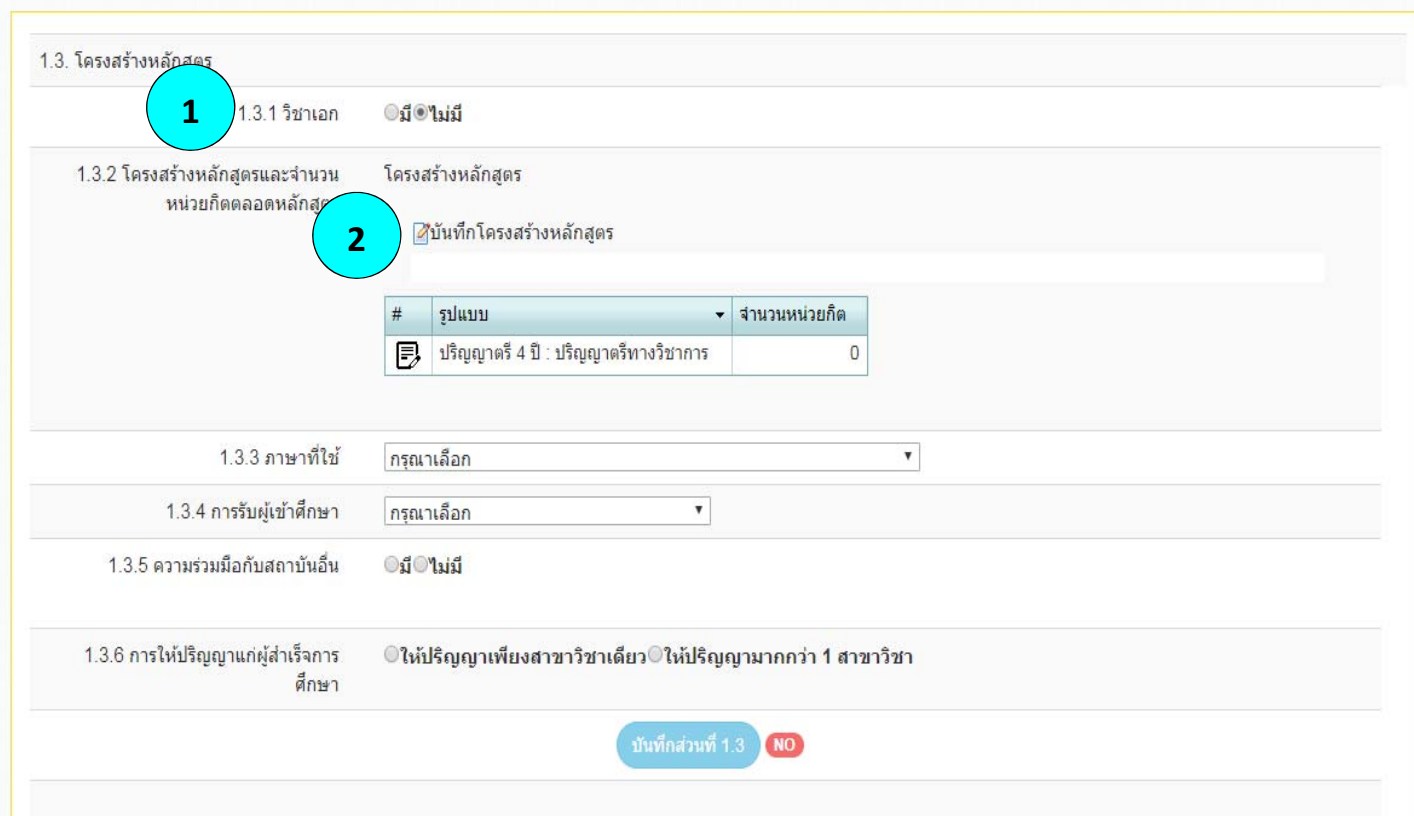

### **คําแนะนํา**

- **1. เลือกวิชาเอก** (อยู่ในเล่ม มคอ.2 หมวด 1 ข้อ 3)
- **2. เลือกบนทั ึกโครงสรางหล ้ ักสตรู จะขึ้นหน้าจอดังภาพ**

**และใหน้ ําโครงสร้างหลักสูตรใส่ในช่อง** (โครงสร้างจะอยู่ใน เล่ม มคอ.2 หมวด 3 ข้อ 3.1.2)

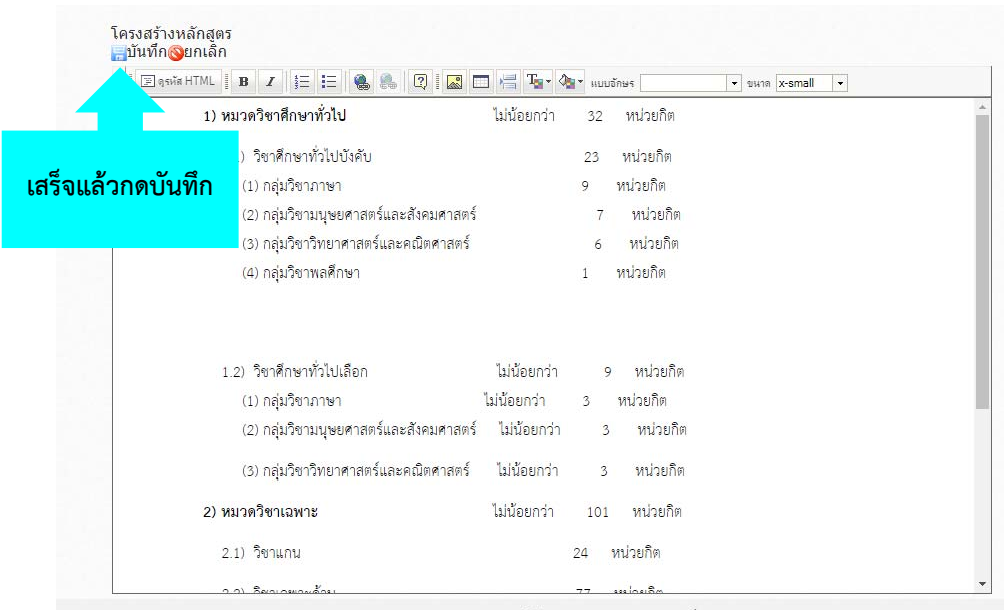

© 2018 สำนักงานคณะกรรมการการอุดมศึกษา - All Rights Reserved.

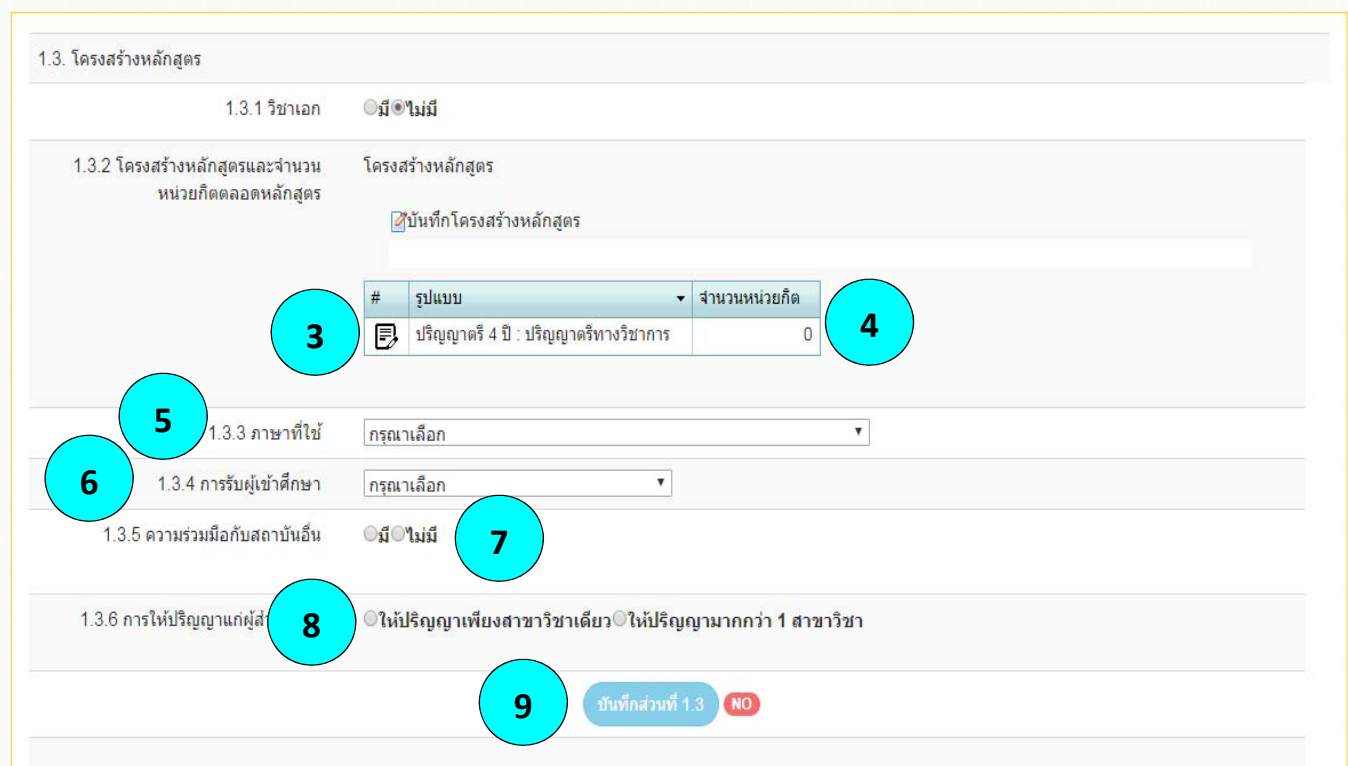

#### **คําแนะนํา**

- **3. กดที่ปุ่ม เพื่อใส่จํานวนหน่วยกิตตลอดหลักสูตร**
- **4. ใส่จํานวนหนวยก ่ ิตตลอดหลักสูตร** (อยในู่ เล่ม มคอ.2 หมวด 3 ข้อ 3.1.1)
- **5. ใส่ภาษาที่ใช้**(อยู่ใน เล่ม มคอ.2 หมวด 1 ข้อ 5.2)
- **6. ใส่การรับผู้เขาศ้ ึกษา** (อยในู่ เล่ม มคอ.2 หมวด 1 ข้อ 5.3)
- **7. ใส่ความร่วมมอกื ับสถาบนอั นื่** (อยู่ใน เล่ม มคอ.2 หมวด 1 ข้อ 5.4)
	- ถ้ามีให้แนบ file MOU ความร่วมมือมาด้วย
- **8. เลือกการให้ปริญญา**
- **9. เมื่อใสครบท ่ ุกข้อให้กด บันทึกส่วนที่ 1.3**

## **เป็นการสนสิ้ ุดการบันทึกข้อมูลส่วนที่ 1.3**

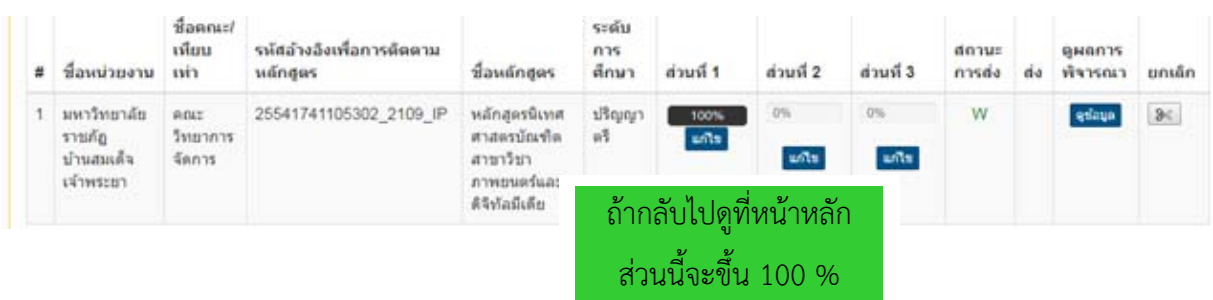

#### **ส่วนท ี่ 2 ข อม ลอาจารย ้**

# **การเข้าไปกรอกข้อมูลสวนท ่ ี่ 2**

## **ที่หน้าหลัก**

## หน้ากำหนดข้อมูลหลักสูตร *เจาเล้กส*ด

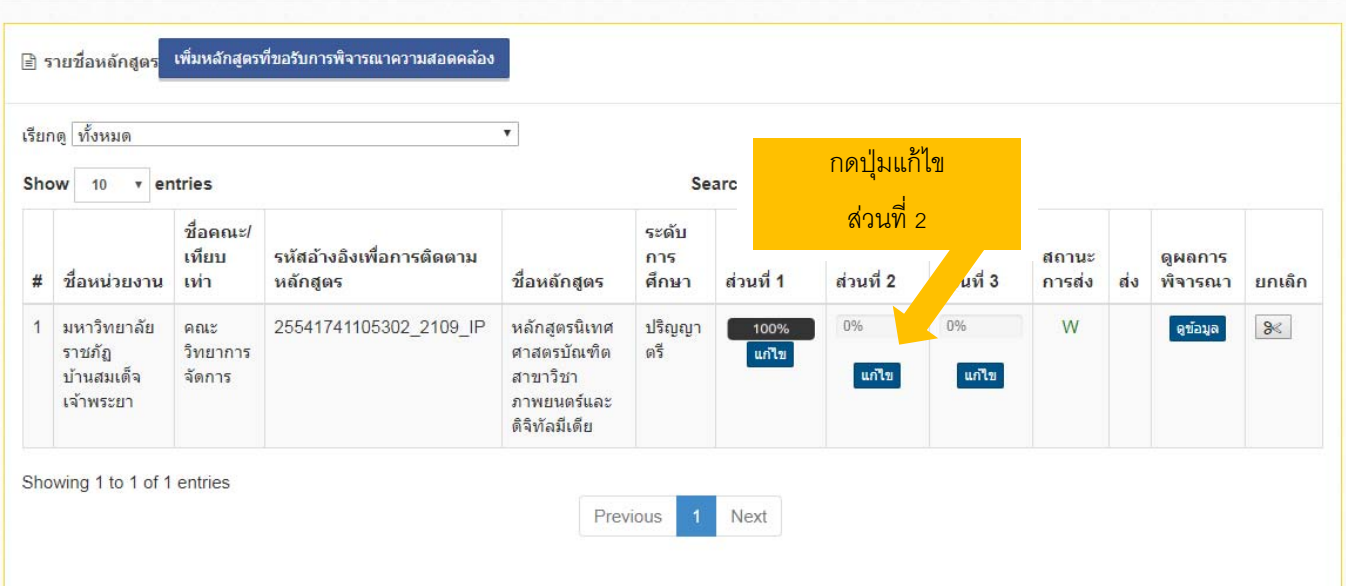

## **จะพบหน้ากรอกข้อมูล**

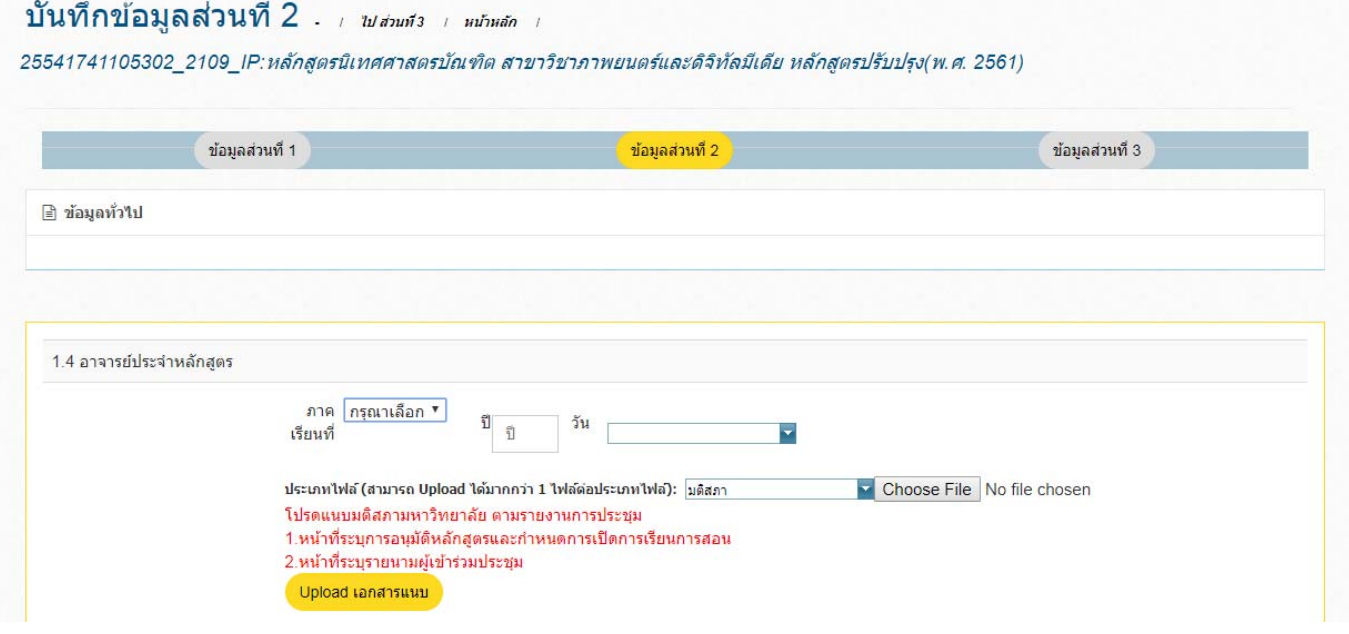

#### **1.4 UPLOAD มตสภา ิ / อาจารย ์ประจําหลักส ตร Property** and  $\mathbf{r}$  and  $\mathbf{r}$  and  $\mathbf{r}$  and  $\mathbf{r}$  and  $\mathbf{r}$  and  $\mathbf{r}$  and  $\mathbf{r}$

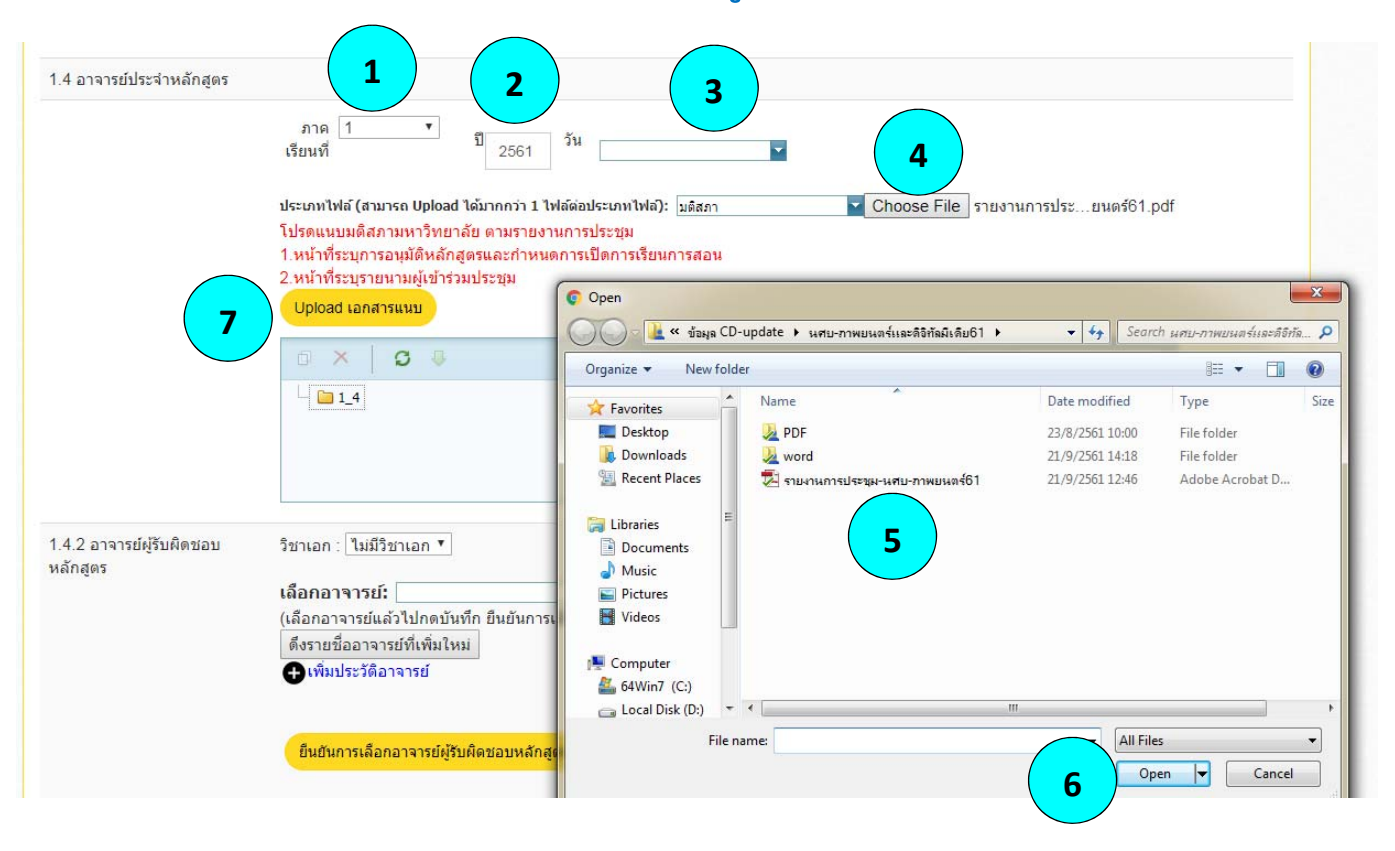

#### **คําแนะนํา**

- **1. ใส่ภาคเรียนทเปี่ ิดสอน**
- **2. ใส่ปีการศึกษาที่เปิดสอน**
- **3. ใส่วันที่ ที่เปิดสอน (ถ้าไม่ทราบไม่ต้องใสก่ ็ได้)**
- **หลักสูตร**

**4. กดปุ่ม เพื่อเริ่มตนการอ ้ ัพโหลด file มติสภามหาวทยาล ิ ัยที่ได้เหนชอบ ็**

- **5. กดเลือก File ที่เตรียมไว้**
- **6. กดปุ่ม OPEN**
- **7. จากนั้นกดปุ่ม เพื่อทําการอัพโหลด file ขึ้นระบบ CHECO**

### **ถ้าอัพโหลดสําเร็จจะขึ้น file และวันที่อัพโหลดดังภาพ**

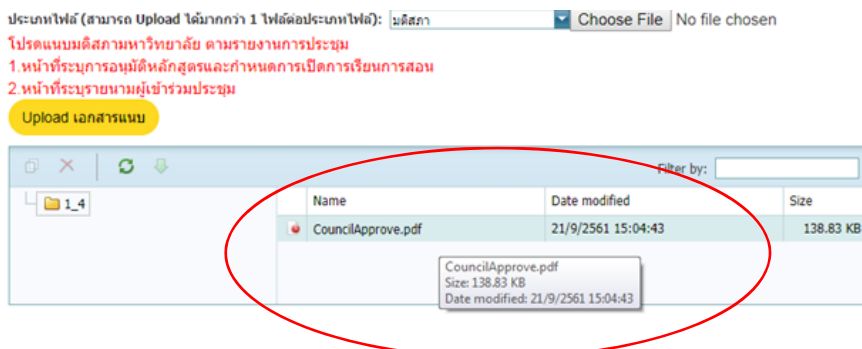

#### **1.4.2 อาจารย ์ประจําหลักส ตร Property** and  $\mathbf{r}$  and  $\mathbf{r}$  and  $\mathbf{r}$  and  $\mathbf{r}$  and  $\mathbf{r}$  and  $\mathbf{r}$  and  $\mathbf{r}$

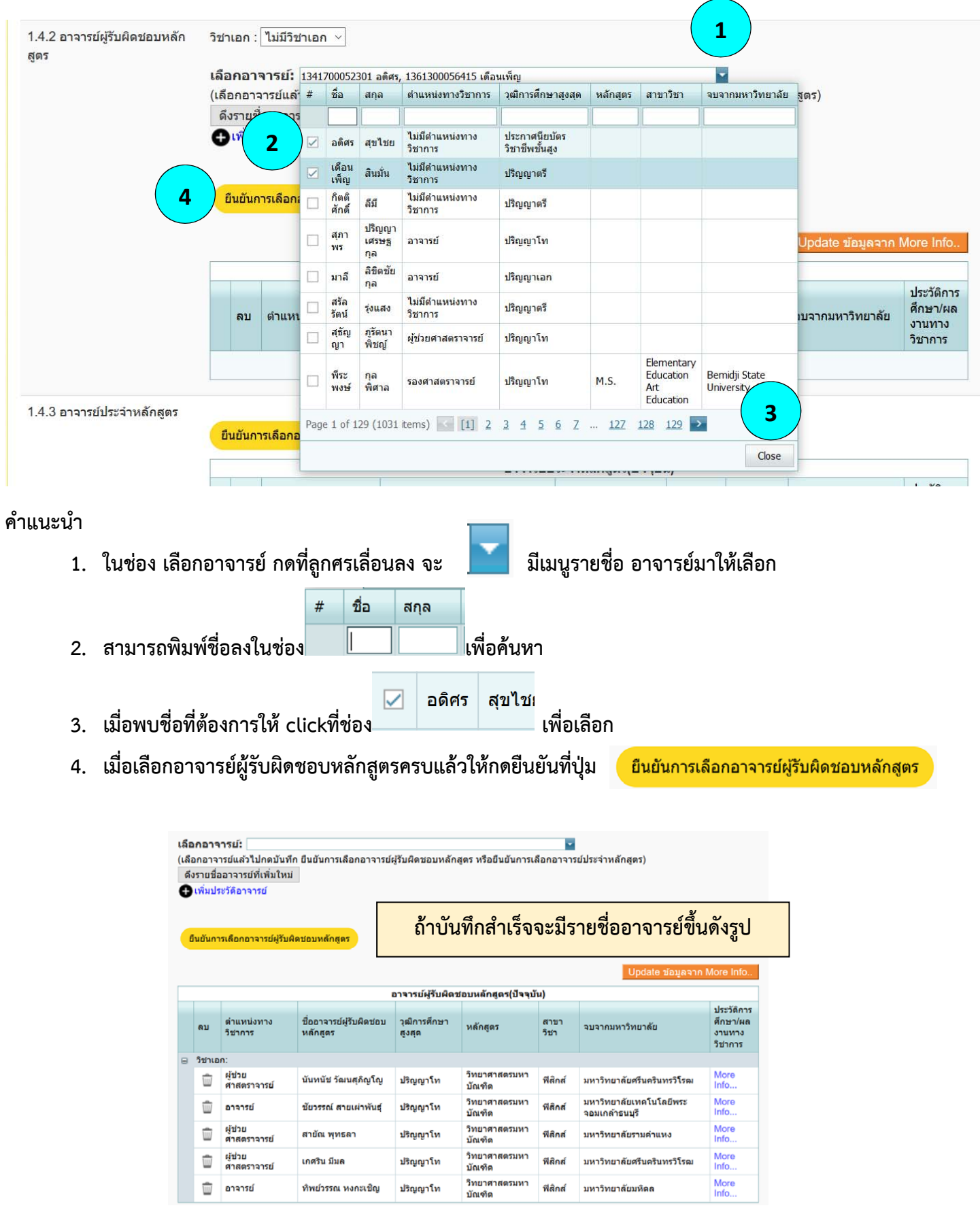

## **การตรวจสอบความถูกตองและอ ้ ัพเดทประวัติการศึกษาของอาจารย์**

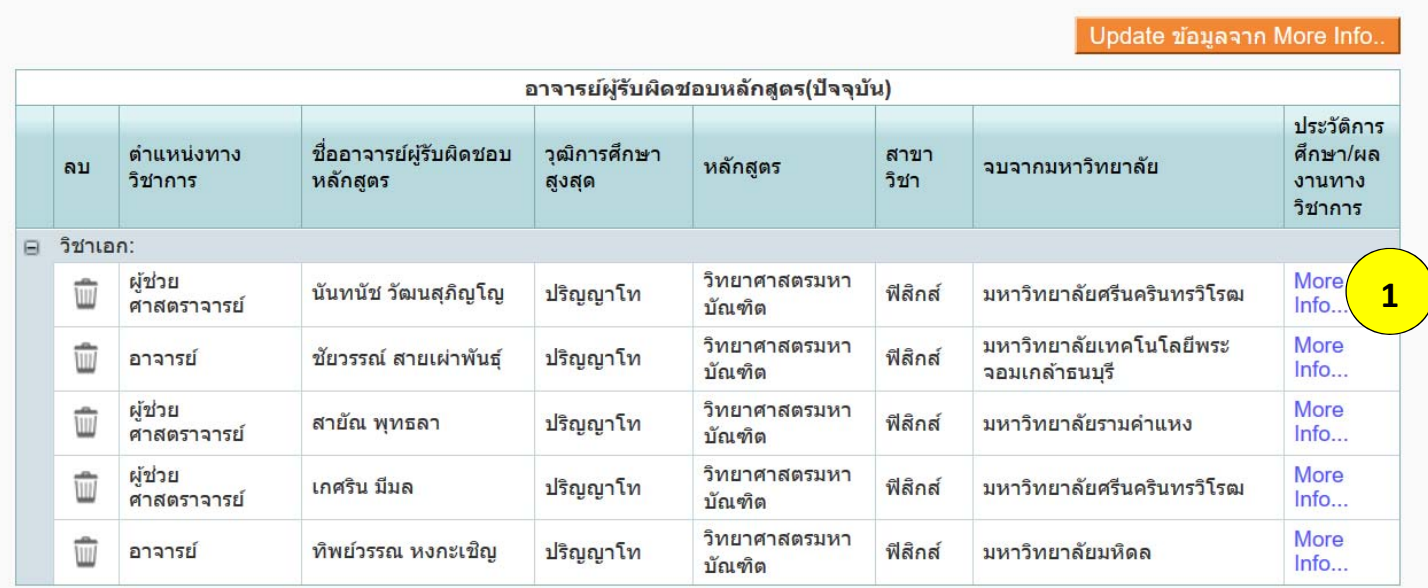

#### **คําแนะนํา**

2<br>2<br>2

## **1. Click ทเมน ี่ ู More info จะมีหน้าตางผลงานของอาจารย ่ ์ปรากฏขึ้นมา**

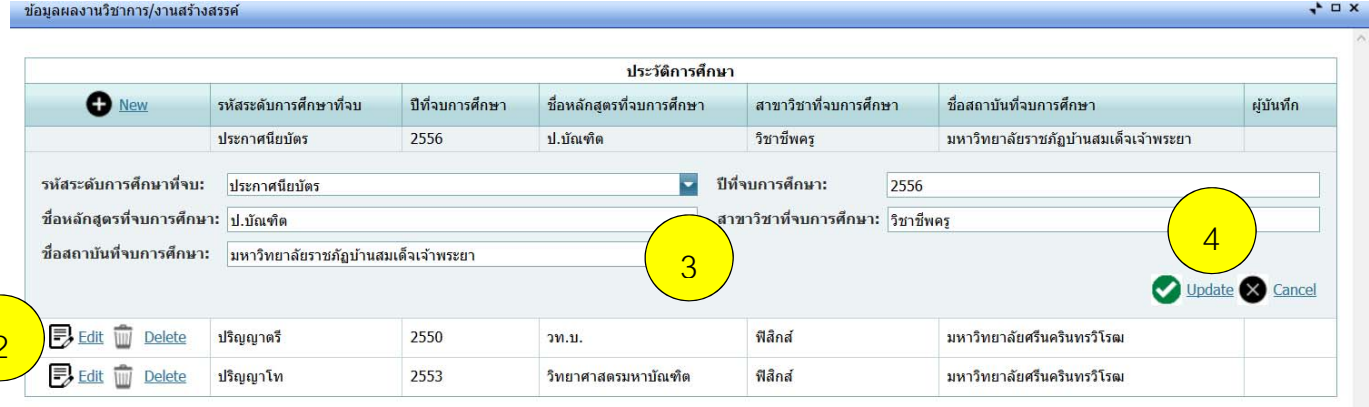

## "โปรดกรอกข้อมูลให้ครบถ้วนตามหลักการเขียนบรรณานุกรม"

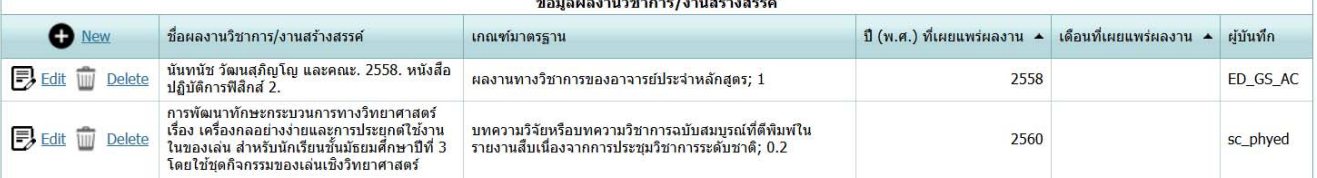

- **2. หากต้องการแก้ไขข้อมูลให้กดที่ Edit**
- **3. กรอกข้อมูลการศึกษาให้ครบทุกช่อง**
- **4. กดที่ปุ่ม เพื่อบนทั ึกข้อมูลล่าสุด**

## **การตรวจสอบความถูกตองและอ ้ ัพเดทผลงานวิชาการของอาจารย์**

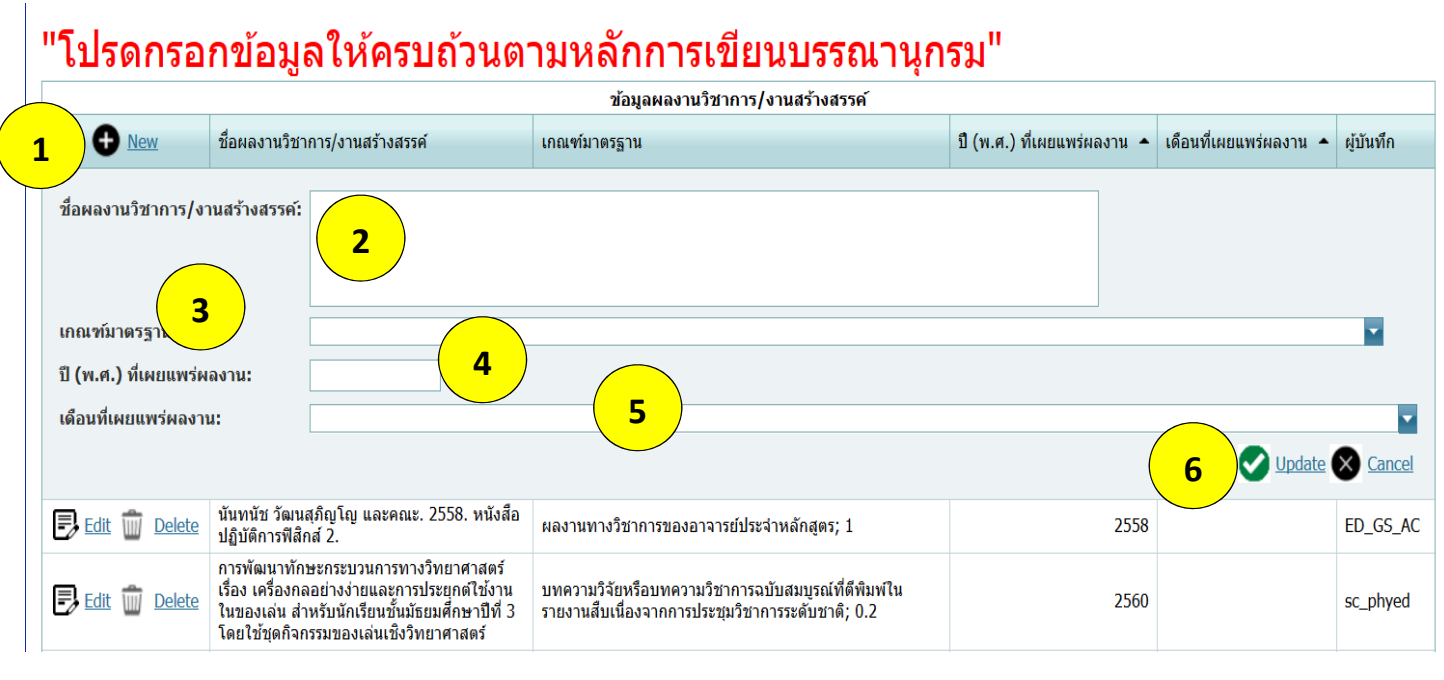

#### **คําแนะนํา**

**1. กด เพื่อเพิ่มผลงานวิชาการ**

- **2. ใส่ผลงานวชาการลงในช ิ ่อง โดยต้องกรอกให้ครบถ้วนตามหลักการเขียนบรรณานุกรม**
- **3. เลือกเกณฑ์มาตรฐานของผลงานวิชาการนนๆั้**
- **4. ใส่ปีพ.ศ. ที่ได้เผยแพร่ผลงานนนั้**
- **5. ใส่ปีเดือน ที่ได้เผยแพร่ผลงานนนั้**
- **6. กดที่ปุ่ม เพื่อบนทั ึกข้อมูลล่าสุด**

### **เมื่อกรอกข้อมูลครบถ้วนใหกดเพ ้ ื่ออัพเดทข้อมูล**

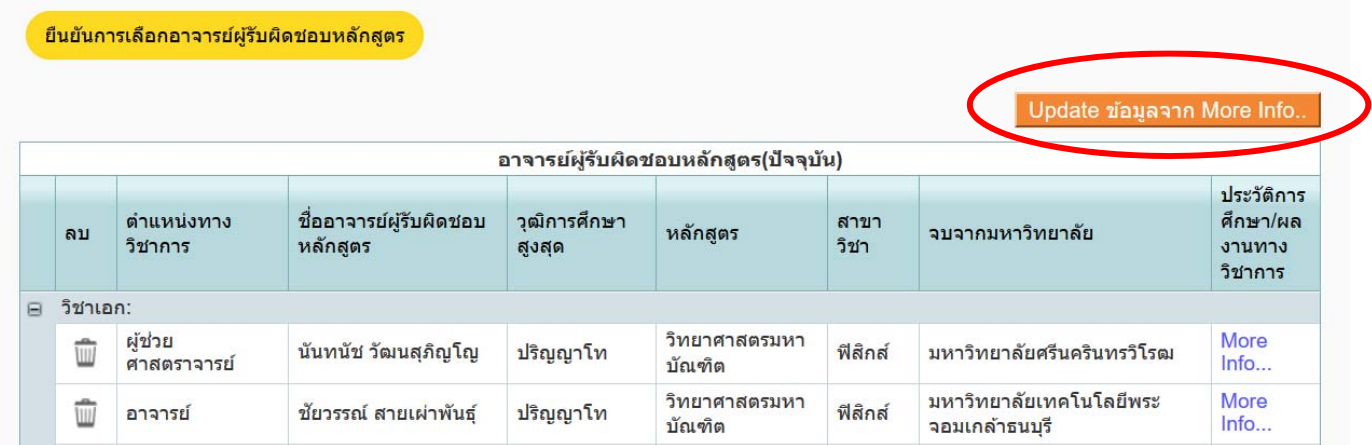

### **การบันทึกอาจารย์ประจําหลักสูตรทาเช ํ ่นเดียวกันกับอาจารย์ผรู้ับผิดชอบหลักสูตร**

#### **โดยใช้ช่องค้นหาด้านบน**

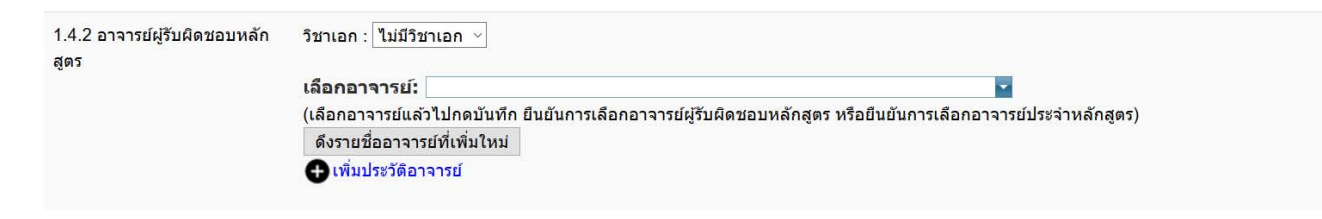

## **แต่การบันทึกให้กดบันทึกที่ปมอาจารย ุ่ ์ประจําหลักสูตร**

1.4.3 อาจารย์ประจำหลักสูตร

ยืนยันการเลือกอาจารย์ประจำหลักสูตร

## **\*ถ้าอาจารย์ผรู้ับผิดชอบหลกสั ูตรและอาจารย์ประจําหลกสั ูตรเป็นชุดเดียวกันให้ใส่แค่ส่วนของอาจารย์ผรู้ับผิดชอบ หลักสูตร**

# **1.5 ระบบจัดการศ กษา**

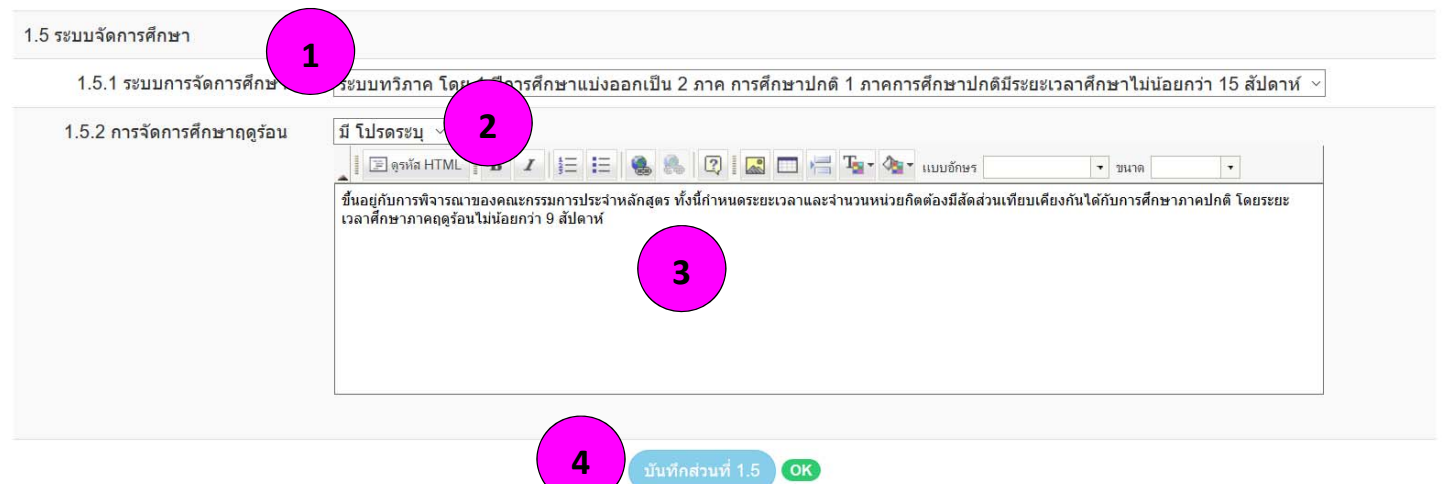

**คําแนะนํา**

- 1. **เลือกระบบจัดการศึกษา** (อยู*่*ในเล่ม มคอ.2 หมวด 3 ข้อ 1.1)
- **2. เลือกการจัดการศึกษาภาคฤดูร้อน** (อยู่ในเล่ม มคอ.2 หมวด 3 ข้อ 1.2)
- **3. ถ้ามีการจัดการศึกษาภาคฤดูร้อน โปรดระบุด้วยว่ามีการเรียนการสอนประมาณกี่สปดาห ั ์**
- **4. เมื่อใสครบท ่ ุกข้อให้กด บันทึกส่วนที่ 1.5**

#### **ส่วนท ี่ 3 คุณสมบัติผ ้เร ยนู**

#### **1.6.1 ผลการเร ยนร ้หมวดวิชาศ กษาทั่วไป ี ู**

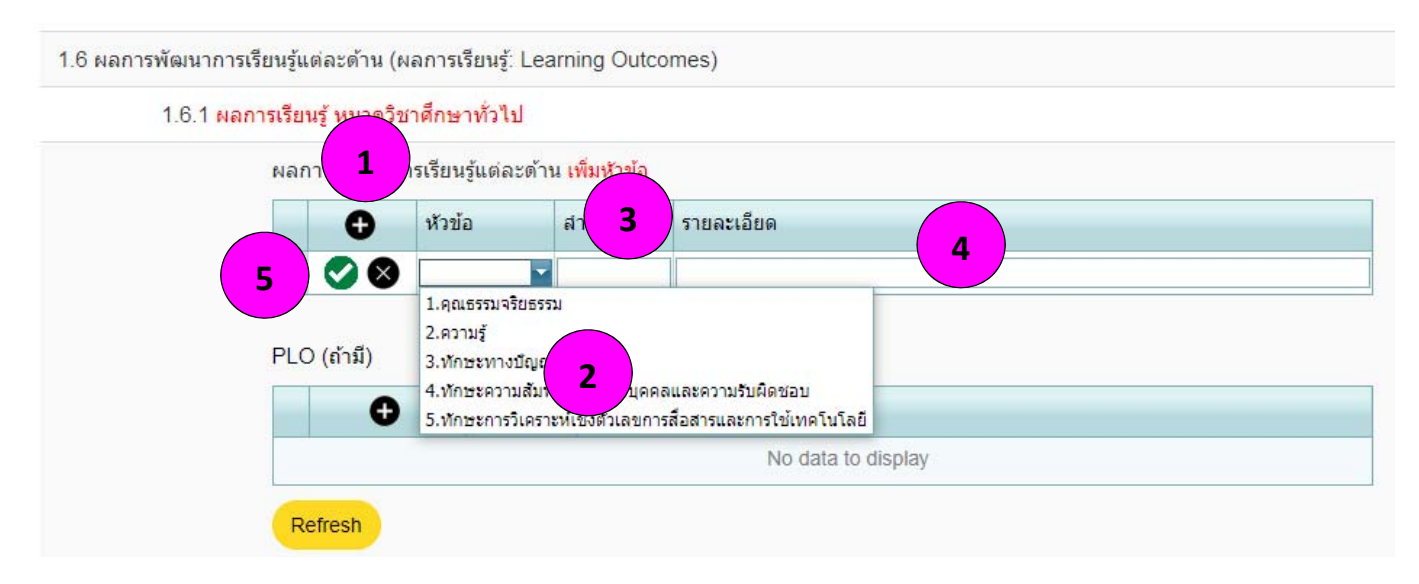

 $181$  monoiture mooder foundation

#### **คําแนะนํา**

**1. Click ที่ เพื่อทําการเพิ่มหัวข้อผลการเรียนรู้ โดยผลการพฒนาการเร ั ียนรู้แต่ละด้าน** (อยู่ในเล่ม มคอ.2 หมวด 4 ข้อ 3.1)

- **2. เลือกด้านของผลการเรยนร ี ู้**
- **3. ใส่ลาดํ ับตามเล่มหลักสูตร**
- **4. ใส่รายละเอียดผลการเรยนร ี ู้**
- **5. กด เพื่อบนทั ึก**
- **6. ทําซ้ําจนครบทุกหัวข้อทักษะ**

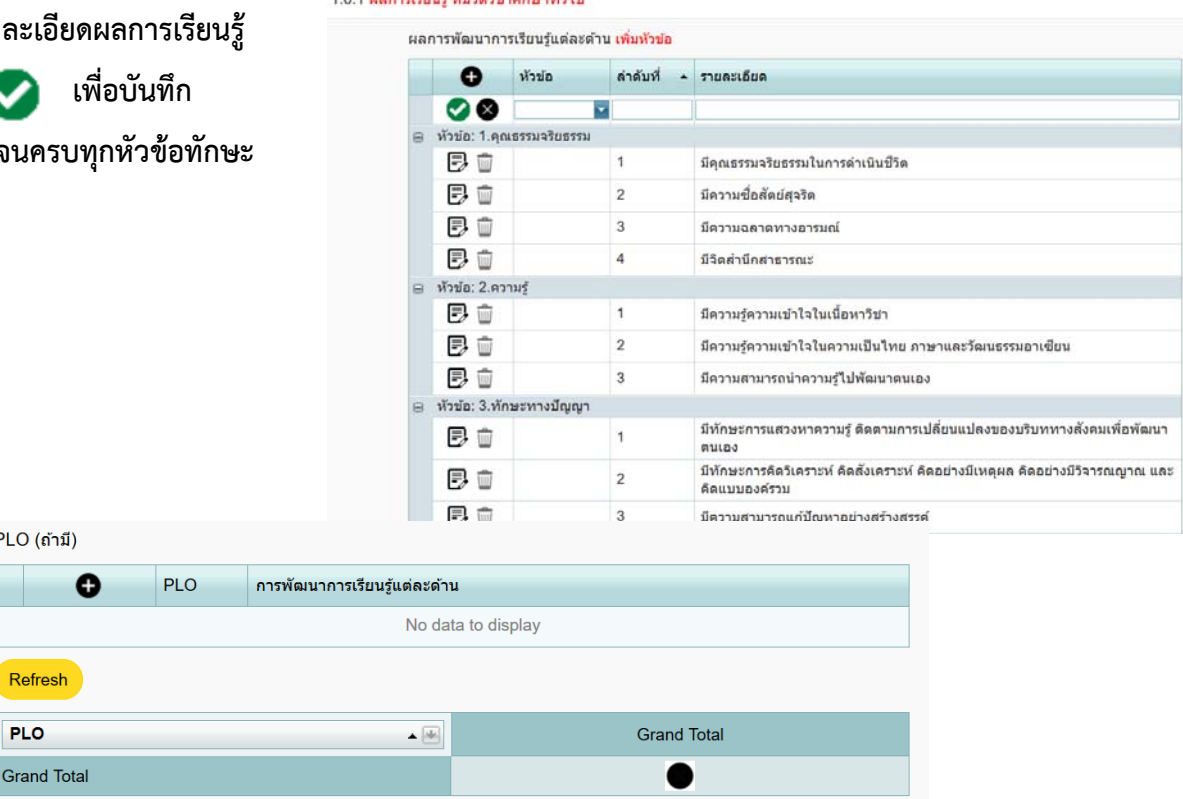

**\*ส่วนหัวข้อ PLO ถ้าไม่มีไม่ต้องกรอก**

#### **1.6.2 ผลการเร ยนร ้หมวดวิชาเฉพาะ ี ู**

## **สามารถกรอกข้อมูลโดยใชข้ นตอนเด ั้ ียวกันกับหมวดการศึกษาทั่วไป**

(ข้อมูลอยู่ในเลม่ มคอ.2 หมวด 4 ข้อ 3.2)

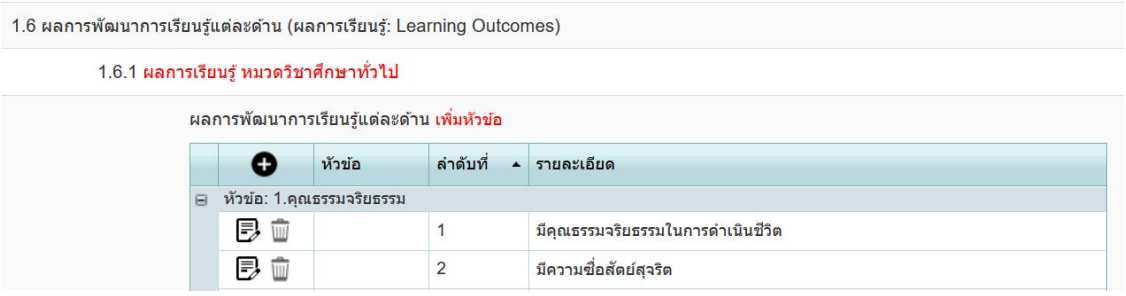

**บางหลักสูตรจะมีทักษะด้านการเรียนรู้มากกว่า 5 ด้านอย่างเชน่ หลกสั ูตรครศาสตร ุ ์**

## **(การเพิ่มหัวข้อทักษะการเรียนรู้)**

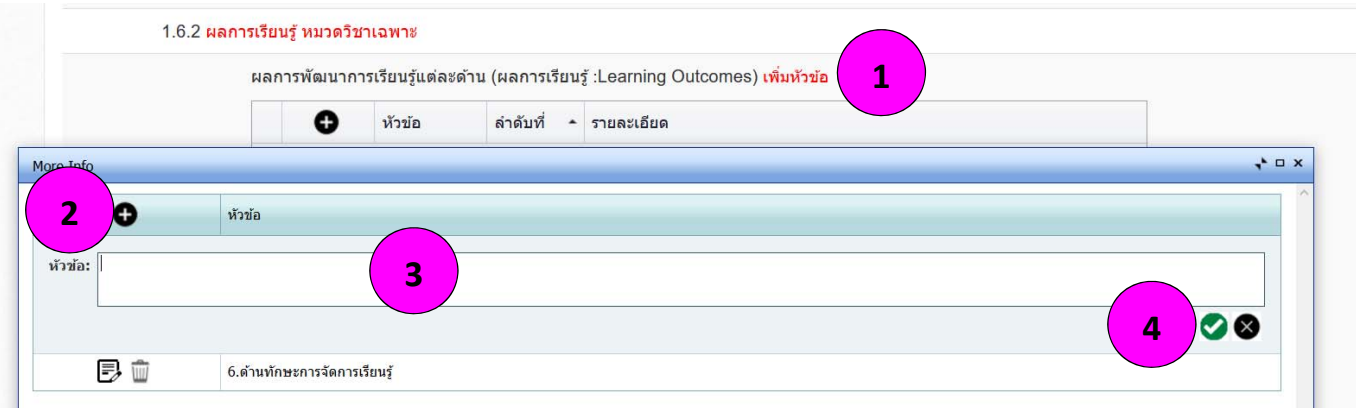

#### **คําแนะนํา**

- **1. Click ที่ เพิ่มหัวข้อ เพื่อเปิดเมนเพู ิ่มหัวข้อ**
- **2. Click ท ี่ เพื่อเพิ่มหวขั ้อทักษะ**
- **3. พิมพ์หัวข้อทักษะลงในช่อง**
- **4. กด เพื่อบนทั ึก**

#### 1.6.2 ผลการเรียนร์ หมวดวิชาเฉพาะ

ผลการพัฒนาการเรียนรู้แต่ละด้าน (ผลการเรียนรู้ :Learning Outcomes) เพิ่มหัวข้อ

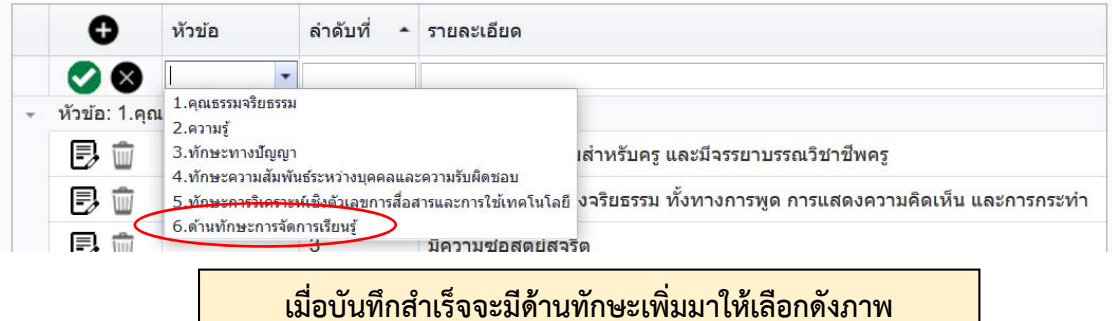

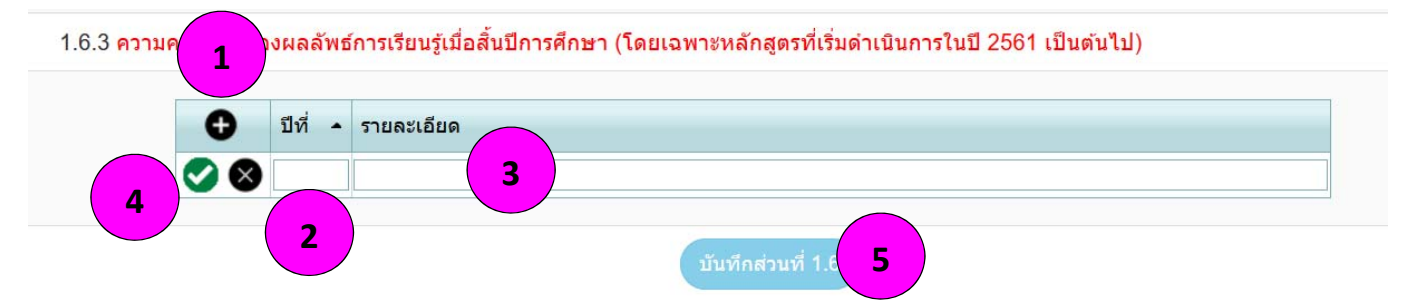

#### **1.6.3 ความคาดหวงผลล ั ัพธ การเร ยนร ้เม ื่อสิ้นปี การศ กษา ู**

## **หัวข้อ 1.6.3 จะเปนการกรอกข ็ ้อมูลผลลพธั ์การเรียนรในแต ู้ ่ละชั้นปี (หลักสูตรที่เรมใช ิ่ ้ปี 2561 เป็นตนไปจะต ้ องกรอกข ้ ้อมูลส่วนนี้ทุกหลกสั ูตร)**

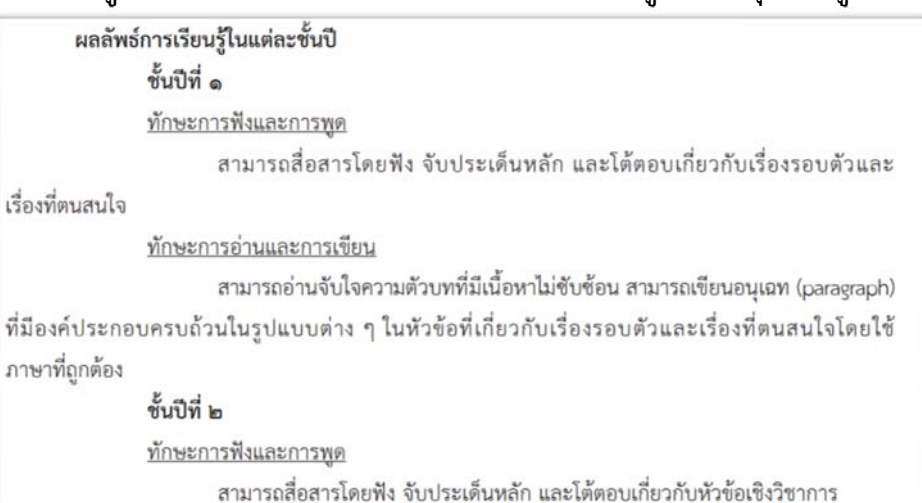

### **คําแนะนํา**

- **1. Click ท ี่ เพื่อเพิ่มหวขั ้อทักษะ**
- **2. ใส่ชนปั้ ี**
- **3. กรอกรายละเอียดผลลัพธ์เมื้อสิ้นปีการศกษา ึ**
- **4. กด เพื่อบนทั ึก**
- **5. เมื่อบันทึกครบแล้วให้กด บนทั ึกส่วนที่ 1.6**

**\*สาหร ํ ับหลักสูตรทเปี่ ิดใช้ก่อนปี 2561 สามารถกดบันทึกส่วนที่ 1.6 ได้เลย\*** 

# **1.7 คุณสมบัติผ ้เร ยน**

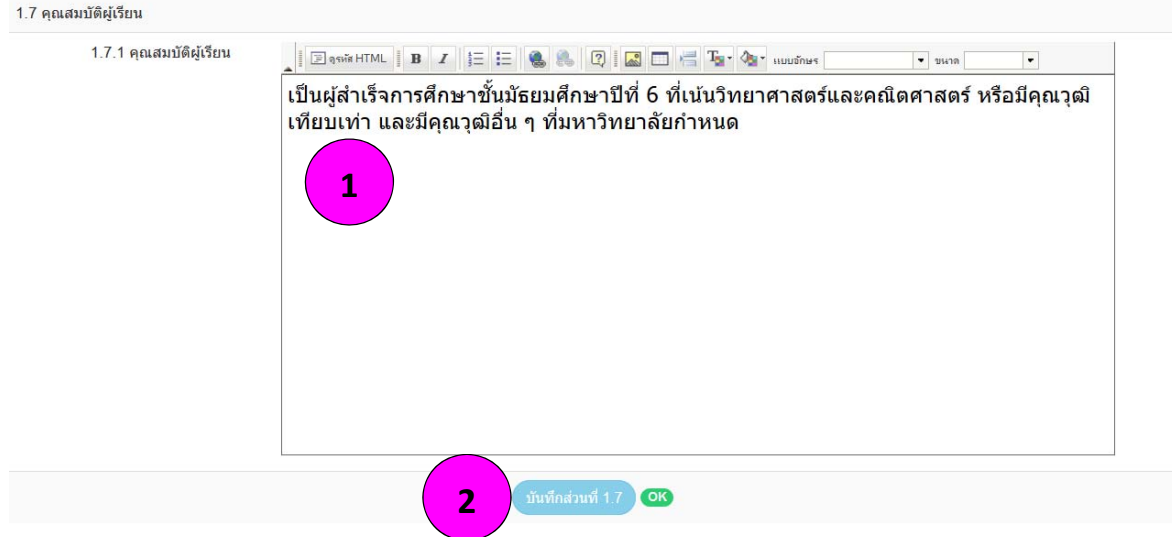

**คําแนะนํา**

- **1. กรอกข้อมูลคณสมบ ุ ัตของผ ิ เรู้ ียน** (อยในเล ู่ ม่ มคอ.2 หมวด 3 ข้อ 2.2)
- **2. กดเพื่อบนทั ึกส่วนที่ 1.7**

# **1.8 จํานวนนิสิต**

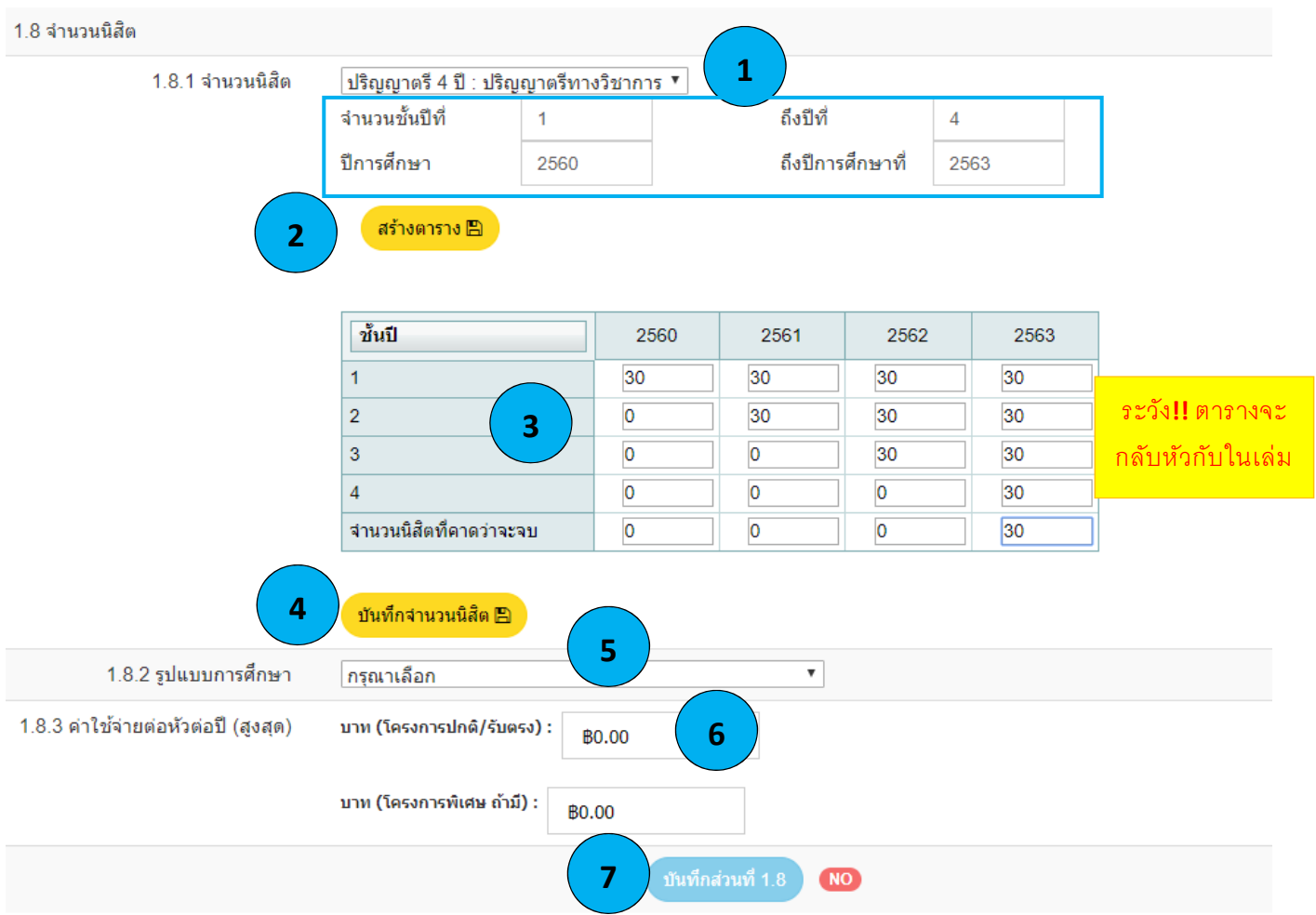

### **คําแนะนํา**

- **1. กรอกข้อมูลชนปั้ ีและปีการศึกษาที่เริ่มเปดสอนจนถ ิ ึงชนปั้ ีสุดท้าย**
- **2. Click เพื่อสร้างตาราง**
- **3. จะมีตารางดงรั ูปปรากฏขึ้นจากนั้นให้กรอกข้อมูลจํานวนรับลงในตาราง** (อยู่ในเลม่ มคอ.2 หมวด 3 ข้อ 2.5)
- **4. Click เพื่อบันทึก**
- **5. เลือกรูปแบบของการเรียนการสอน** (อยู่ในเล่ม มคอ.2 หมวด 3 ข้อ 2.7)
- **6. ใส่งบประมาณค่าใช้จ่ายในการผลิตบัณฑตติ ่อหัว** (อยู่ในเล่ม มคอ.2 หมวด 3 ข้อ 2.6.2)
- **7. กดเพื่อบนทั ึกส่วนที่ 1.8**

#### **1.9 เกณฑ การสําเร จการศ กษา ึ**

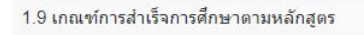

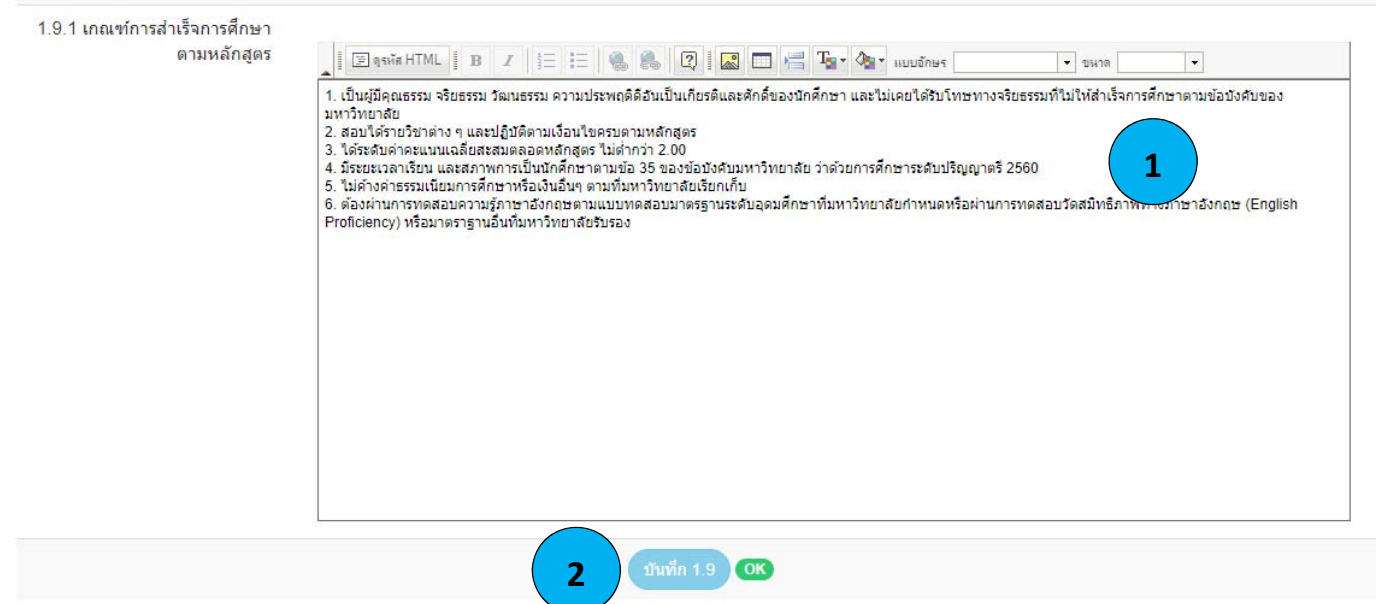

#### **คําแนะนํา**

**1. กรอกข้อมูลเกณฑ์การสาเร ํ ็จการศึกษา** (อยในเล ู่ ่ม มคอ.2 หมวด 5 ข้อ 3 หรือจะใช้ข้อบังคับ มรภ.บ้านสมเด็จ เจ้าพระยา หมวด 7 ข้อ 36 กได็ ้)

\*ห้ามใส่ว่าเป็นไปตามข้อบังคับของมหาวิทยาลัย\*

**2. กดเพื่อบนทั ึกส่วนที่ 1.9** 

# **1.10 แนบไฟล์**

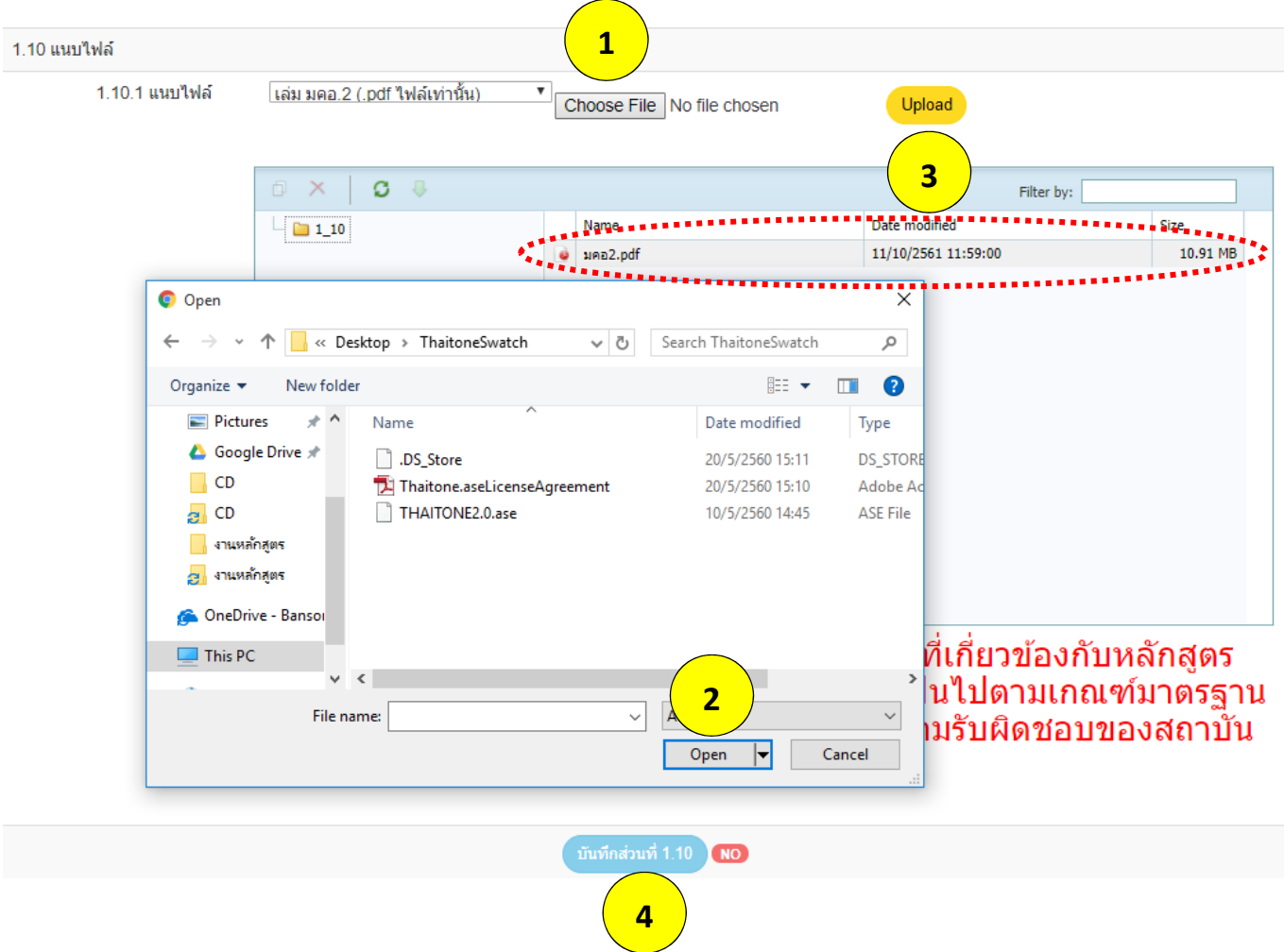

### **คําแนะนํา**

- **1. Click ทปี่ ุ่ม เพื่อเปิดหน้าตางท ่ ําการอัพโหลด**
- **2. เลือก file เสมหล ่ ักสูตร มคอ.2 ที่เปน็ PDF** 
	- **เล่มหลักสูตรรวมให้เปน็ file เดียวกันไม่ต้องแยกเป็นหมวด**
- **3. กดปุ่ม เพื่อทาการอ ํ ัพโหลด file ขนระบบ ึ้ CHECO**  เมื่ออัพโหลดสําเร็จจะขึ้น วัน/เวลา ที่อัพโหลดขึ้นระบบ
- **4. กดเพื่อบนทั ึกส่วนที่ 1.10**

#### **เป็ นการเสร จขั้นตอนการกรอกข้อมูล ็**

# **เมื่อกลับไปหน้าหลักจะพบว่าหลักสูตรที่กรอกจะขึ้น 100% ทั้ง 3 ส่วน**

# **และสถานะการส่งจะเป็น W**

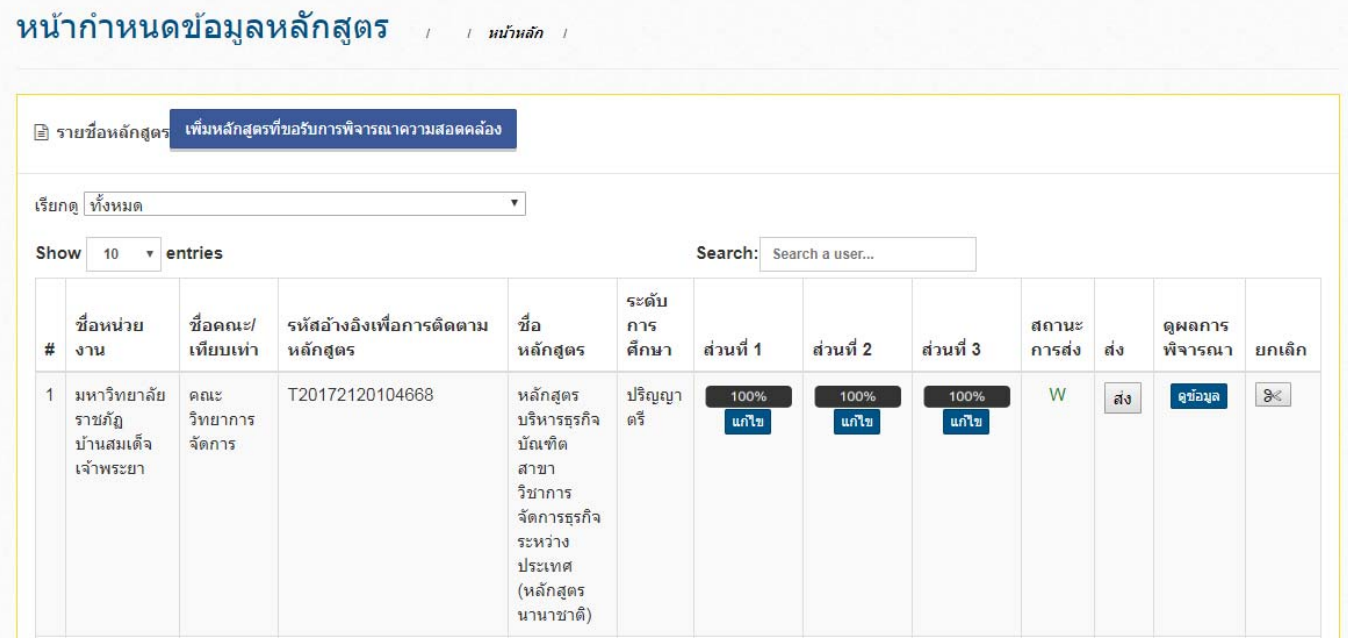

## **การส่งหลักสูตรที่กรอกแล้ว**

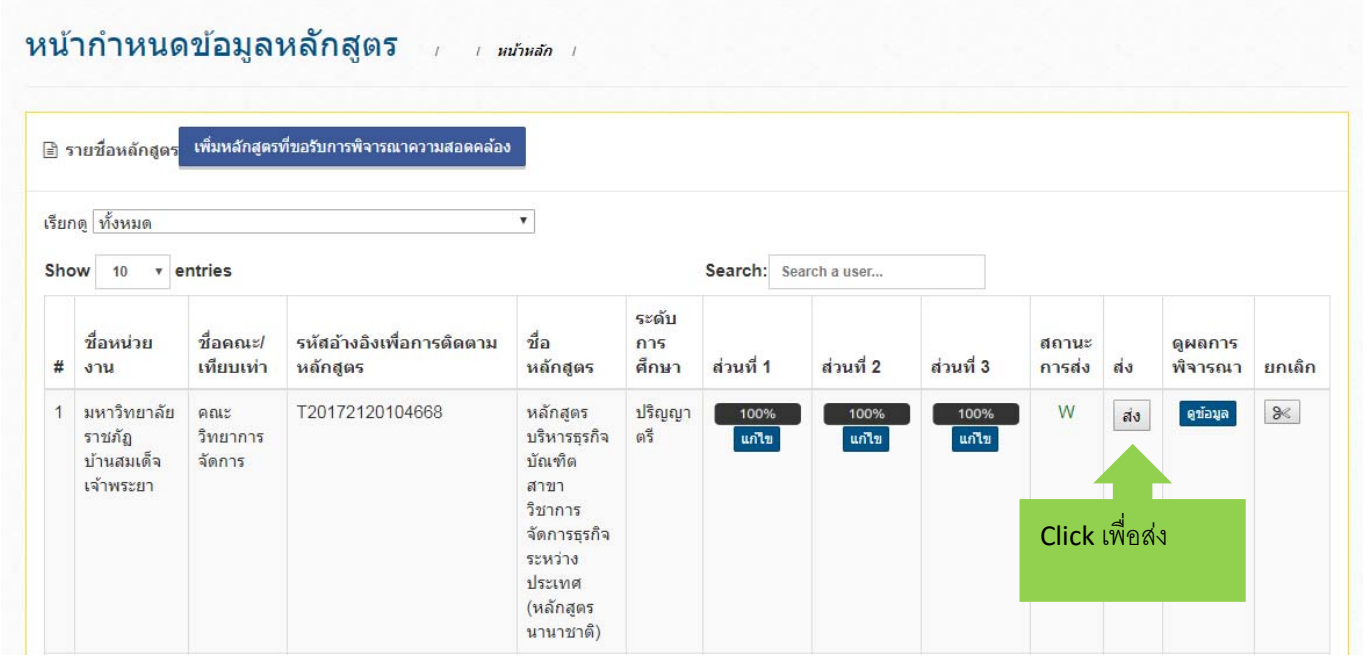

## **เมื่อกดส่งจะขนหน ึ้ าจอด ้ ังนี้**

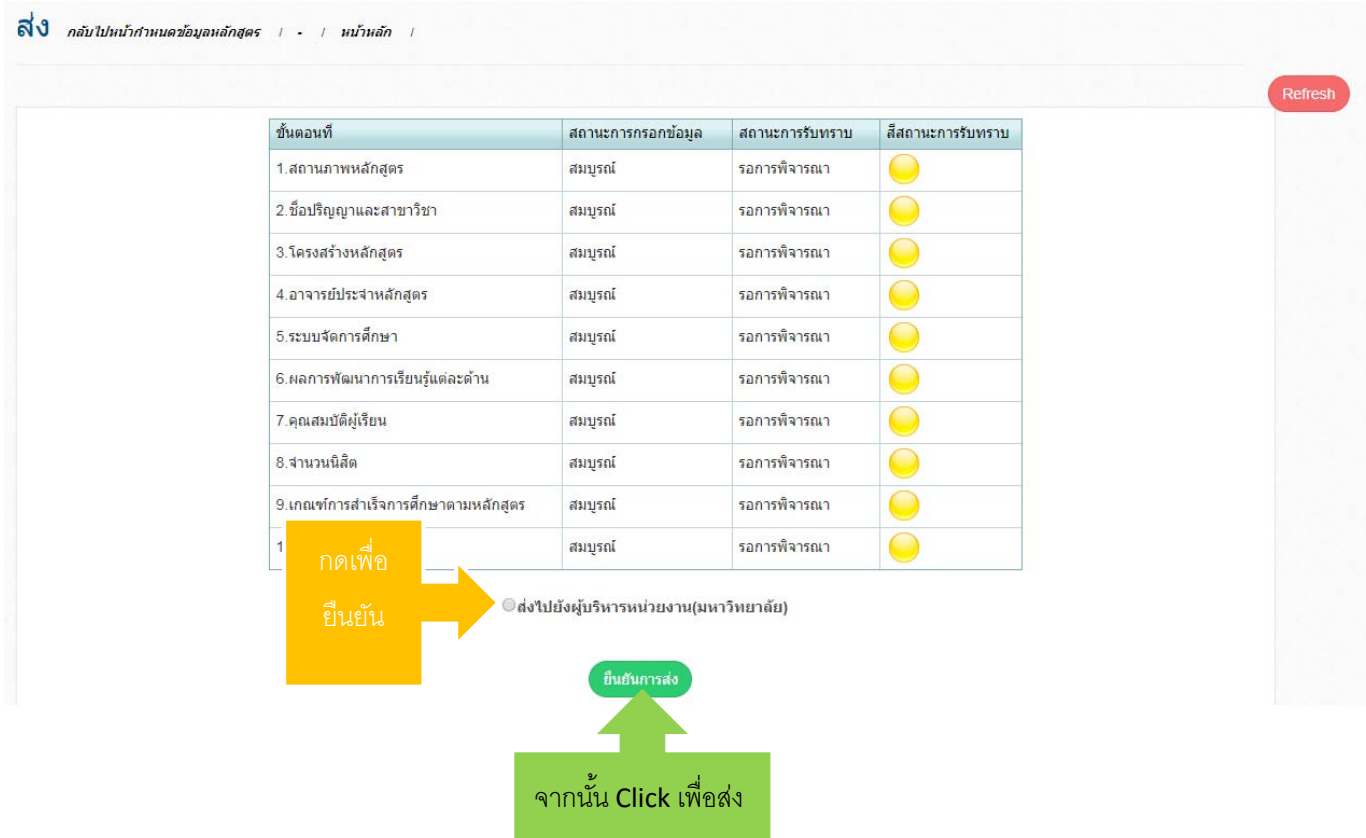

**เมื่อยืนยนการส ั ่งแล้วจะสามารถตรวจสอบข้อมูลส่วนต่างๆที่กรอกได้แต่จะไม่สามารถแก้ไขได้**

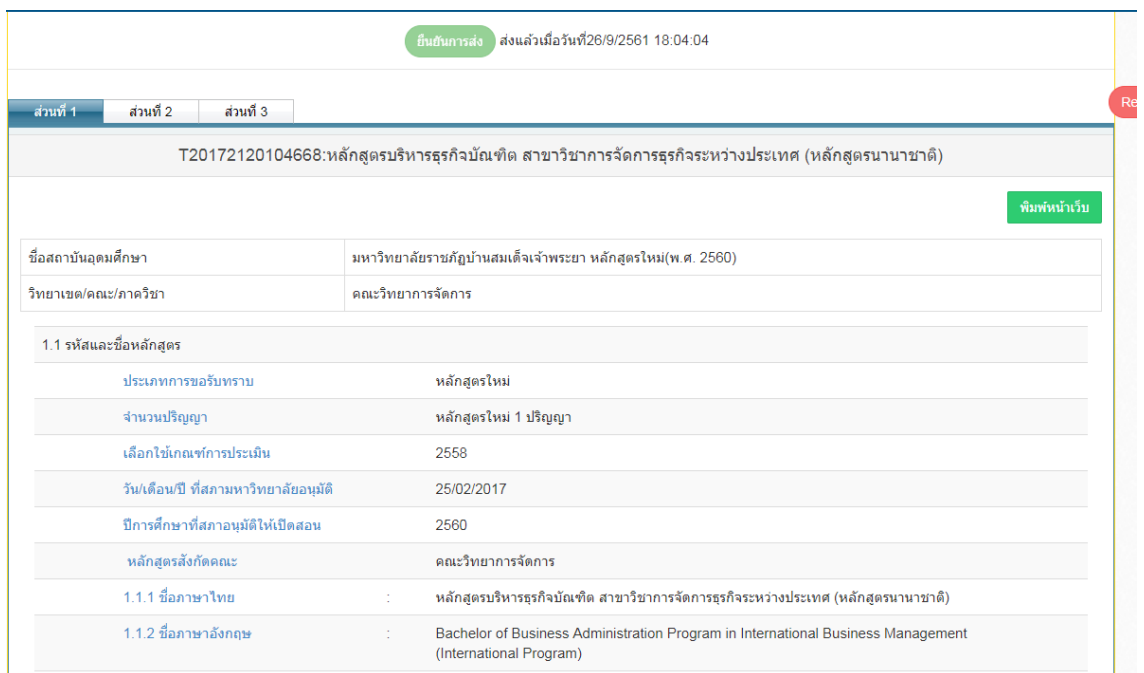

**หลักสูตรที่กดส่งข้อมลแล ู ้ว ตัวหลักสูตรจะถูกส่งไปที่หน่วยงานระดบมหาว ั ิทยาลัย เพื่อที่หน่วยงานระดับ มหาวิทยาลัยจะเปนผ็ สู้ ่งข้อมูลไปยังสกอ.อีกครั้ง**

### **แนะนําวธิีการพิมพ์เก็บหลักฐานการกรอกข้อมูล**

### **หลักสูตรที่กรอกสามารถพมพิ ์เก็บไว้ได้โดยกด ปุ่มสีเขยวี พิมพ์หนาเว้ ็บ**

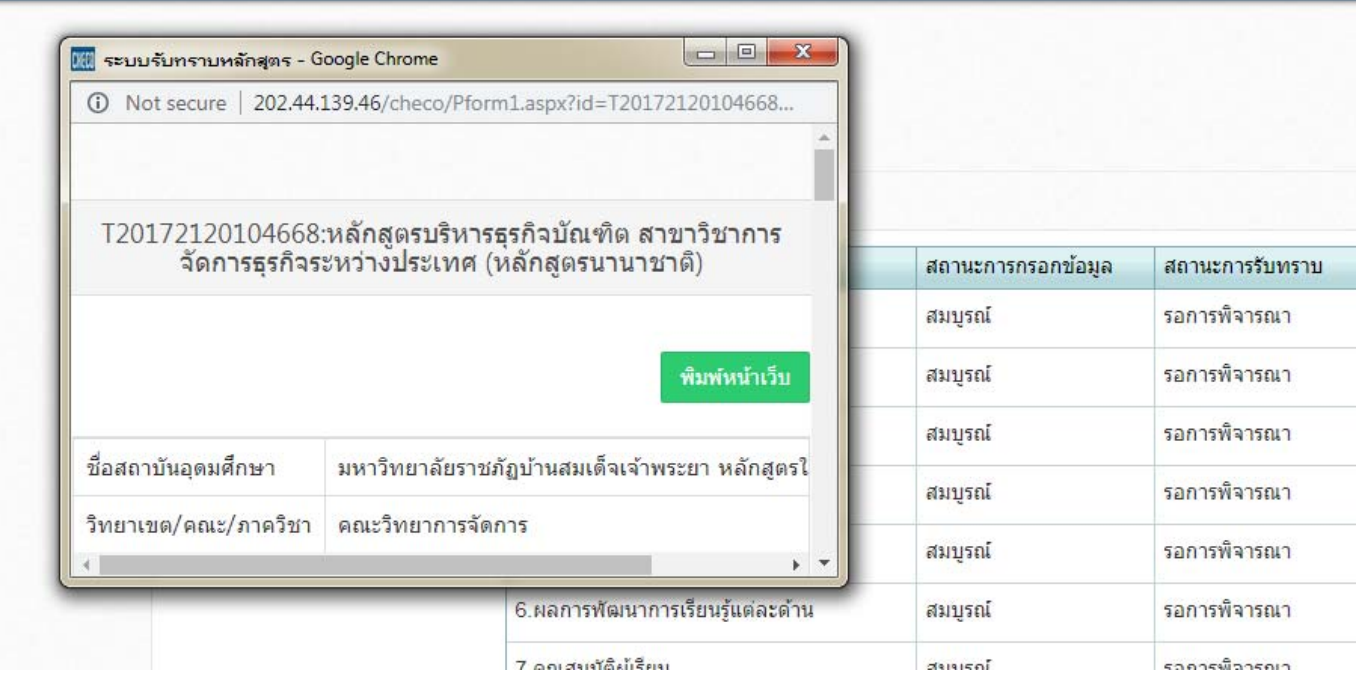

## **\*อาจจะเพราะโปรแกรมของ สกอ. ยังไม่สมบูรณ์จงไม ึ ่สามารถกดแลวพ้ ิมพ์ออกมาได้ทันที**

### **ให้ Click ขวาบนหน้าต่างทแสดง ี่**

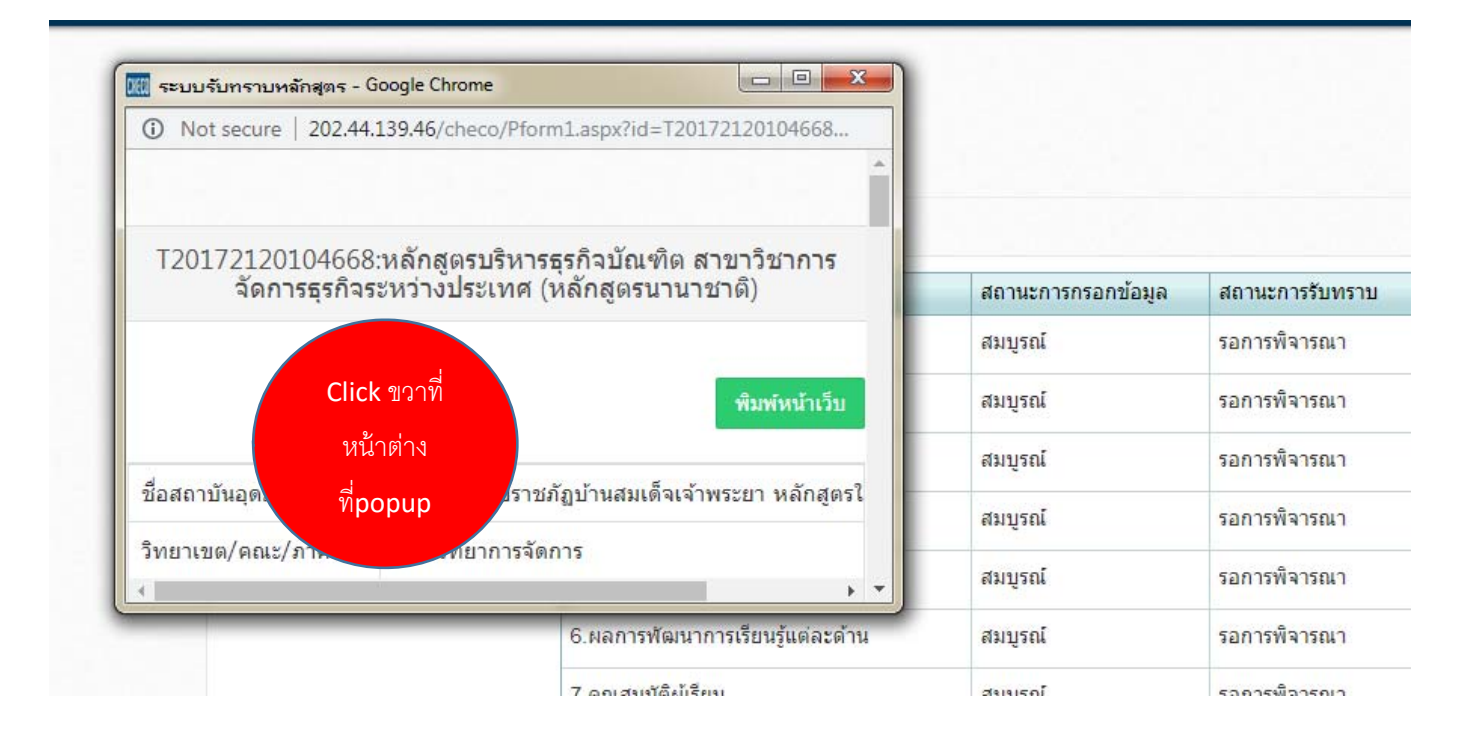

## **จากนั้นเลือก Print**

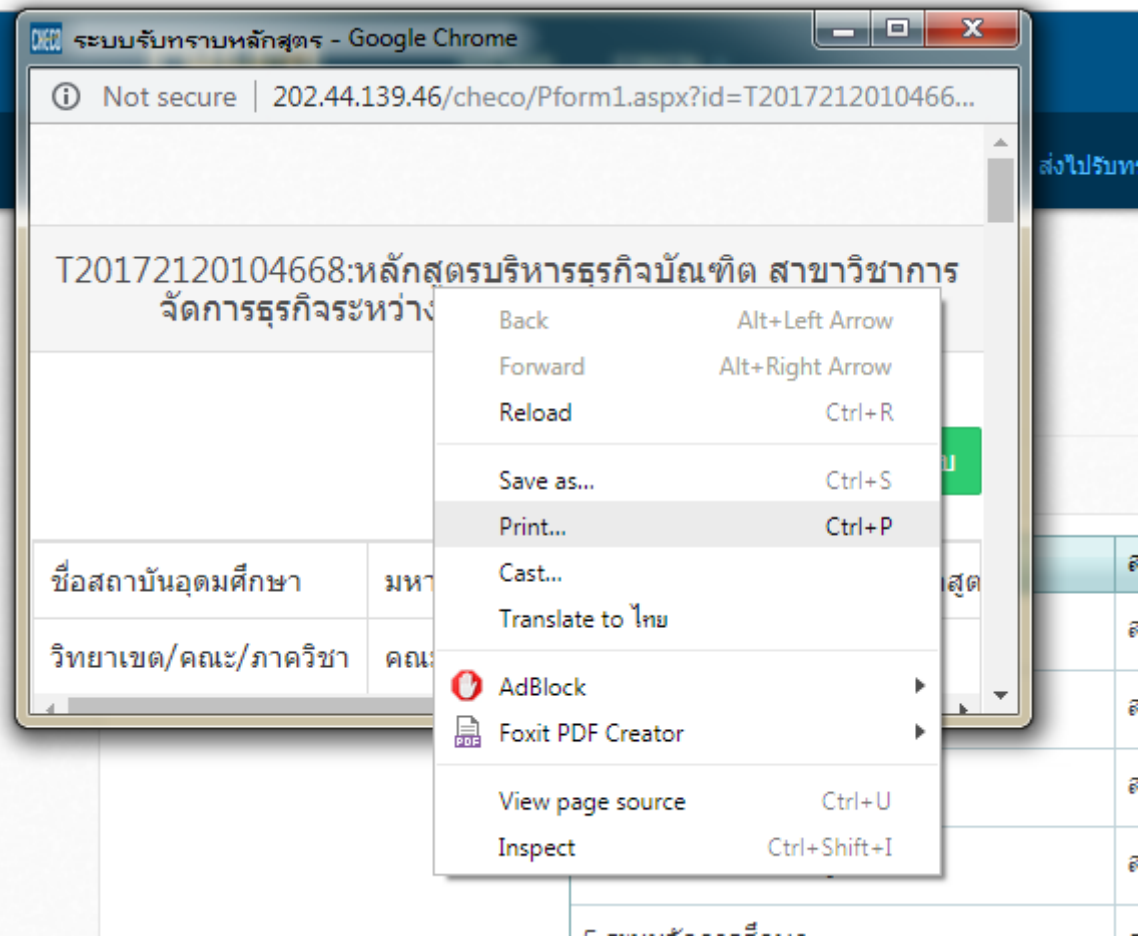

# **การรับรองหลักสูตรเมื่อผ่านการรับรองจาก สกอ.  ระบบจะแสดงผลการพิจารณาหลักสูตรเพื่อเผยแพร่ต่อสาธารณชน ดังนี้**

- 1. หากหลักสูตรดังกล่าวสอดคล้องตามเกณฑ์ต่างๆ ที่กระทรวงศึกษาธิการกำหนดจะแสดงผลว่า "หลักสูตรสอดคล้อง ตามมาตรฐานการศึกษาระดับอุดมศึกษาและเกณฑ์มาตรฐานที่เกี่ยวข้อง" แล้วจะขึ้นเป็น ไฟเขียว และจะไม่มีการ ส่งหนังสือกลับมายังมหาวิทยาลัย เจ้าของหลักสูตรอีกต่อไป
- ่ 2. หากหลักสูตรดังกล่าวไม่สอดคล้องตามเกณฑ์ต่างๆ ที่กระทรวงศึกษาธิการกำหนด หลักสูตรที่มีปัญหาต้องแก้ไขจะ ขึ้นไฟแดงในระบบ โดยหลักสูตรที่โดนขึ้นไฟแดง**จะต้องแก้ไขและส่งกลับภายใน 15 วัน** โดยถ้าไม่สามารถแก้ไข และส่งกลับไปยัง สกอ. ภายใน 15 วัน จะแสดงผลว่า "หลักสูตรไม่สอดคล้องตามมาตรฐานการศึกษา ระดับอุดมศึกษาและเกณฑ์มาตรฐานที่เกี่ยวข้อง" และไม่แนะนําให้ผู้เรียนเข้าศึกษา แต่ไม่ห้ามหากประสงค์จะเข้า ศึกษาต่อ และเสนอสภาสถาบันอุดมศึกษาให้ชะลอการรับนักศึกษาทันทีรวมทั้งนําหลักสูตรดังกล่าวเข้าสู่ กระบวนการปรับปรุงแก้ไขผ่านระบบคลินิกหลักสูตรของ สกอ.

## **เมื่อมหาวิทยาลัยจัดการเรียนการสอนหลกสั ูตรดังกลาวจนครบป ่ ีการศึกษา สกอ.จะใชผลการประเม ้ ินตนเอง ระดับหลักสูตร SAR ของแต่ละหลักสูตร เผยแพร่ผลการประเมินต่อสาธารณชน ดังนี้**

- **1. หลักสูตรใหม่** 1 ปีการศึกษา มีผลการ ประเมิน "ผ่าน" สกอ. แจ้งสํานักงาน ก.พ. และสํานักงาน ก.ค.ศ. เพื่อให้ การรับรองคุณวุฒิการศึกษาและการ กําหนดอัตราเงินเดือน พร้อมเผยแพร่ผลการประเมินต่อสาธารณชน
- **2. หลักสูตรปรับปรุง** มีผลการ ประเมิน "ผ่าน" 2 ปีการศึกษาติดต่อกัน  สกอ. แจ้งสํานักงาน ก.พ. และสํานักงาน ก.ค.ศ. เพื่อให้การรับรองคุณวุฒิการศึกษาและการ กําหนดอัตราเงินเดือน พร้อมเผยแพร่ผลการประเมินต่อ สาธารณชน
- **3. หลักสูตรใหม่และหลักสูตรปรับปรุง** ประเมิน **"ไม่ผ่าน"** ในปีการศึกษาล่าสุด สกอ. จะเผยแพร่ผลการประเมิน ้ต่อสาธารณชนผ่านทาง เว็บไซต์ และไม่แนะนำให้ผู้เรียนเข้าศึกษาในหลักสูตร แจ้งสภาสถาบันให้ปรับปรุงโดย เร่งด่วน พร้อมประกาศว่า หากปีการศึกษาถัดไปหลักสูตรดังกล่าวยังมีผลการประเมิน ไม่ผ่านจะแจ้งสํานักงาน ึก.พ. และสำนักงาน ก.ค.ศ. ให้ ยกเลิกการรับรองคุณวุฒิการศึกษาและการกำหนดอัตราเงินเดือน